#### **ZARZĄDZENIE NR 120.35.2017**

## **WÓJTA GMINY KLEMBÓW**

#### **z dnia 23 listopada 2017 r.**

**w sprawie wdrożenia rozwiązań poprawiających dostęp do usług administracyjnych i informacji o lokalach użytkowych i nieruchomościach gruntowych przeznaczonych pod inwestycje** 

Na podstawie art. 33 ust. 1 i 3 ustawy z dnia 8 marca 1990 r. o samorządzie gminnym (Dz. U. z 2017 r. poz. 1875) zarządza się, co następuje:

§ 1

Wprowadza się narzędzie poprawiające dostęp do usług administracyjnych i informacji o lokalach użytkowych i nieruchomościach gruntowych przeznaczonych pod inwestycje pod nazwą: **e-portal dla Inwestora** wdrożone w ramach projektu*: "Elektronizacja usług administracyjnych 5 JST z województwa mazowieckiego"* współfinansowanego przez Unię Europejską w ramach Europejskiego Funduszu Społecznego.

§ 2

Narzędzie e-portal dla Inwestora stanowi system informatyczny dostępny pod adresem: **klembow.zainwestujwgminie.eu** zawierający m.in. stronę główną z opisem gminy i listą inwestycji, aktualności, dane kontaktowe - przeznaczony dla potencjalnego inwestora zainteresowanego wynajmem, zakupem lub dzierżawą nieruchomoĞci gruntowych i lokali użytkowych gminy oraz panel administracyjny do tworzenia treści dla pracownika (administratora) urzędu.

§ 3

Wprowadzenie szczegółowych danych o ofercie inwestycyjnej Gminy Klembów uaktualnia pracownik urzędu w panelu administratora wypełniając treĞcią poszczególne zakładki oferty inwestycyjnej gminy, m.in. "*Tytuł inwestycji", "Opis", "Dane inwestycji", "Mapa", "Inne"*, *"Galeria" oraz dodaje odpowiednie Z*łączniki wraz z umiejscowieniem oferty inwestycyjnej bądź jej obrysu na mapie Gminy zgodnie z załączoną instrukcją.

§ 4

Klient (potencjalny inwestor) klikając na Baner: Zainwestuj w naszej GMINIE przekierowujący do e-portalu Inwestora umieszczony na stronie głównej Urzędu może zapoznać się z ofertą inwestycyjną. Na stronie portalu może także przeszukać oferty według filtrów, wygenerować ofertę w pdf, wytyczyć trasę z dowolnego miejsca czy zapytać o ofertę pracownika urzędu drogą elektroniczną poprzez e-PUAP i/lub e-mail.

## § 5

Integralną częĞcią narzędzia jest Instrukcja obsługi e-portalu dla Inwestora - stanowiąca Załącznik do niniejszego zarządzenia.

## § 6

Osobą odpowiedzialną za stosowanie narzędzi e-portal dla Inwestora ustanawiam Panią Olgę Bieniek – pracownika Referatu Gospodarki Nieruchomościami i Ochrony Środowiska Urzędu Gminy w Klembowie.

# § 7

§ 8

Nadzór nad realizacją zarządzenia powierzam Sekretarzowi Gminy.

Zarządzanie wchodzi w życie z dniem podpisania.

 Wójt /-/ Rafał Mathiak

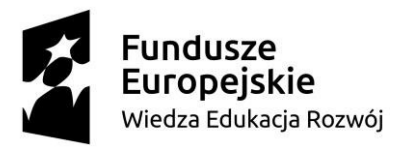

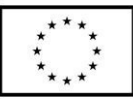

**Załącznik**  $do$  Zarządzenia Nr 120.35.2017 **Wójta Gminy Klembów z dnia 23 listopada 2017 r.** 

# **Instrukcja obsługi e-portalu dla inwestorów**

Materiały z zakresu wdrożenia rozwiązań w 5 JST (Gmina Miasto Marki, Gmina Klembów, Gmina Tłuszcz, Gmina Pokrzywnica, Gmina Pułtusk) poprawiających dostęp do usług administracyjnych i informacji o lokalach użytkowych i nieruchomościach gruntowych przeznaczonych pod inwestycje

Projekt "Elektronizacja usług administracyjnych 5 JST z województwa mazowieckiego" nr WND-POWR.02.18.00-00-0083/16

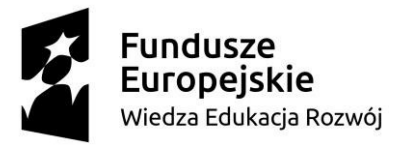

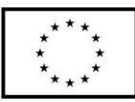

# **Logowanie do panelu**

Aby zalogować się do panelu edycji treści należy:

do adresu strony www w wyszukiwarce dodać końcówkę /wp-admin/,

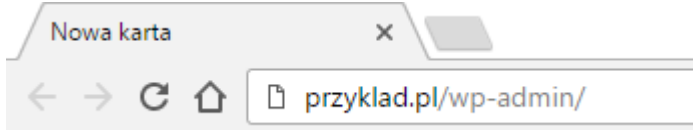

zatwierdzić wybór, a następnie wpisać login i hasło. *Testowe dane dostępowe: admintester, admintester. Dla bezpieczeństwa prosimy o zmianę hasła.*

Pojawi się panel administratora:

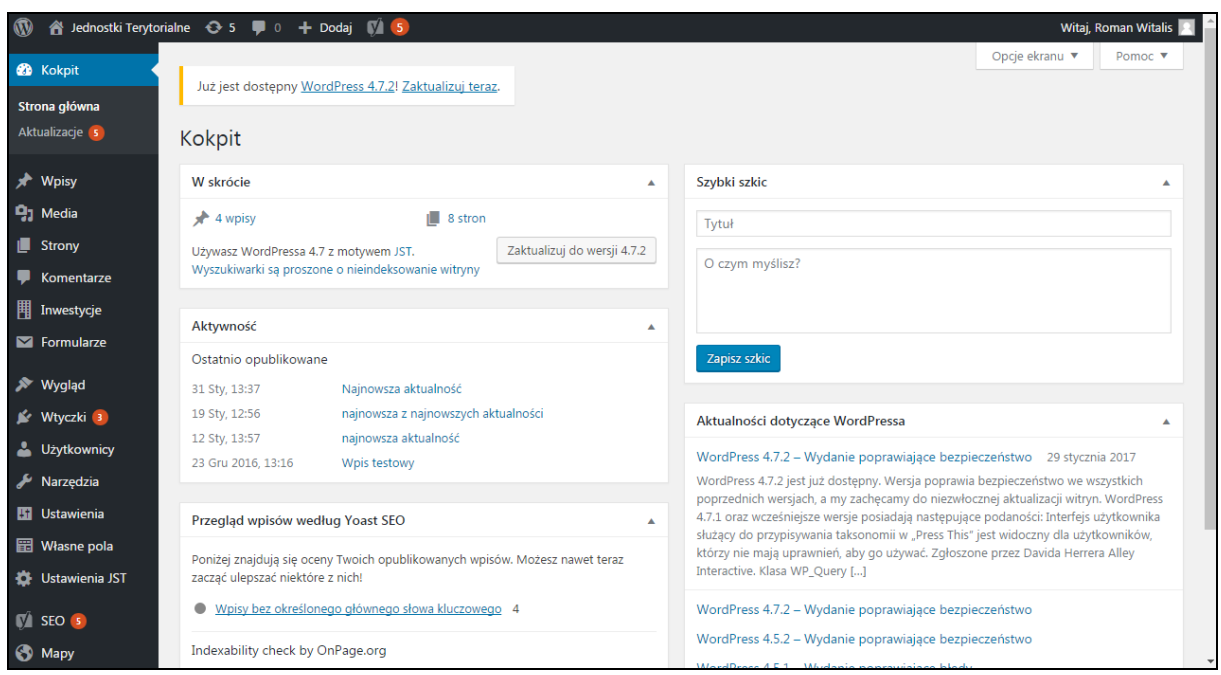

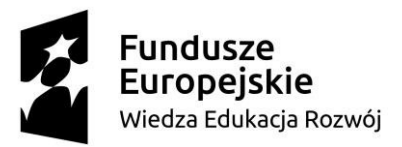

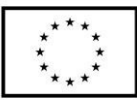

# I. Wygląd strony

1. Aby zmienić ustawienia dotyczące wyglądu strony należy w lewym menu wybrać pozycję

## "Ustawienia JST".

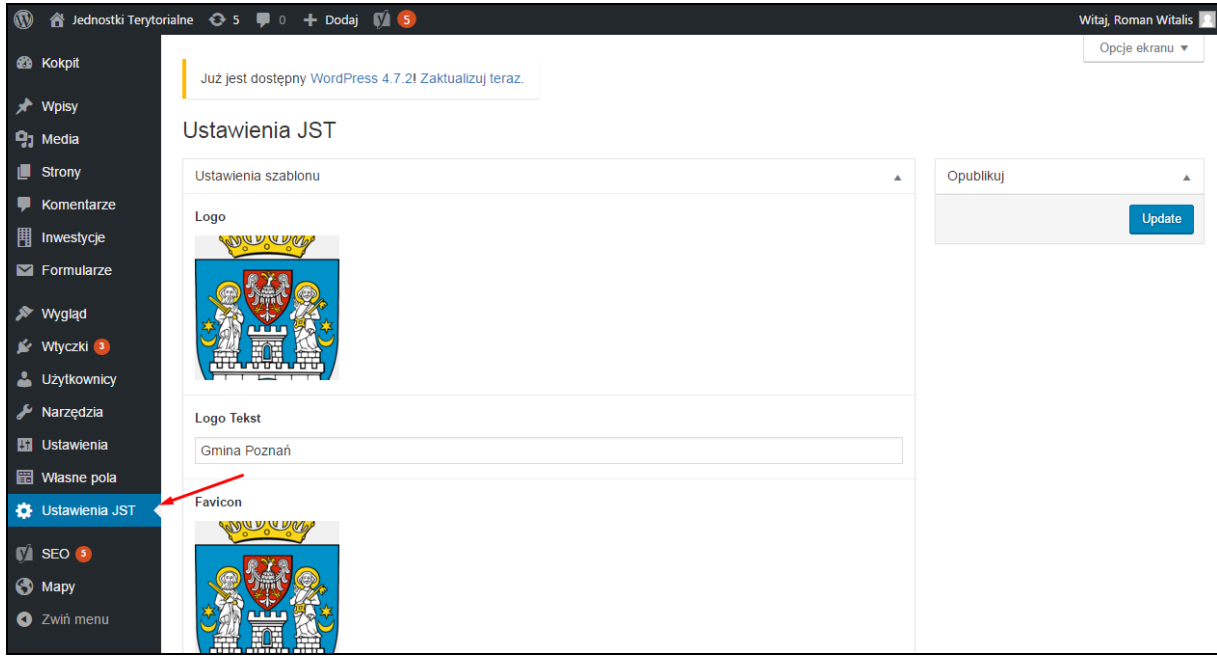

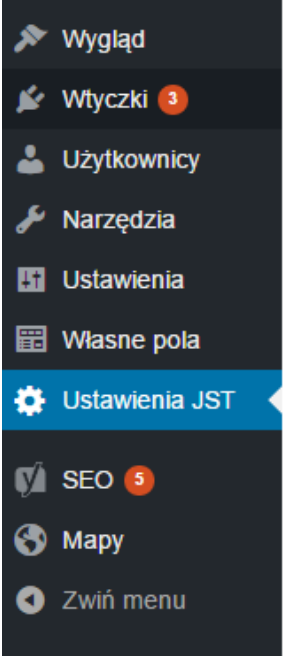

a) W polu "Logo" można dodać grafikę z logotypem klikając przycisk "Dodaj obrazek".

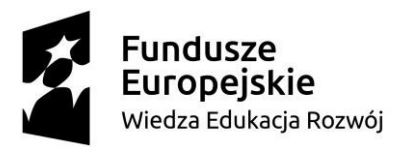

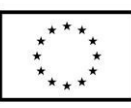

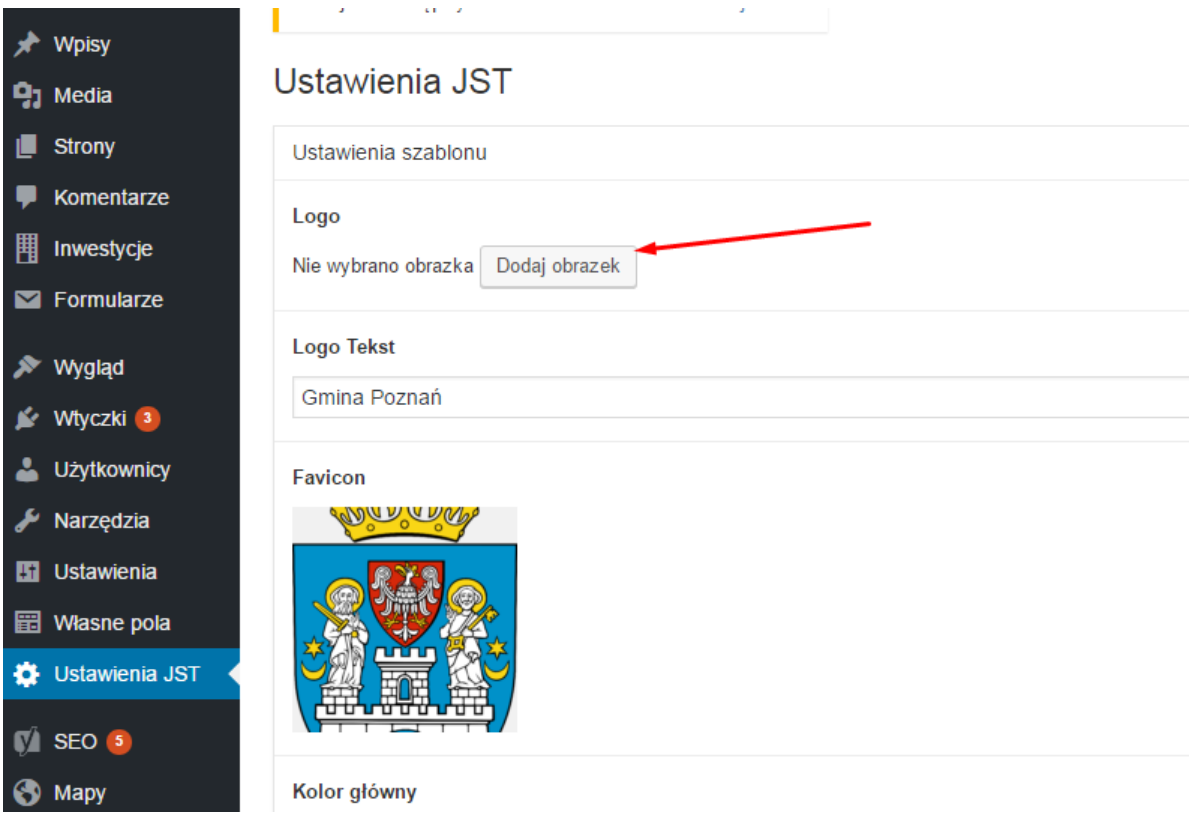

W wyświetlonej zakładce "Biblioteka mediów" możemy zaznaczyć grafikę, która ma być dodana jako logo, a która była przesłana wcześniej.

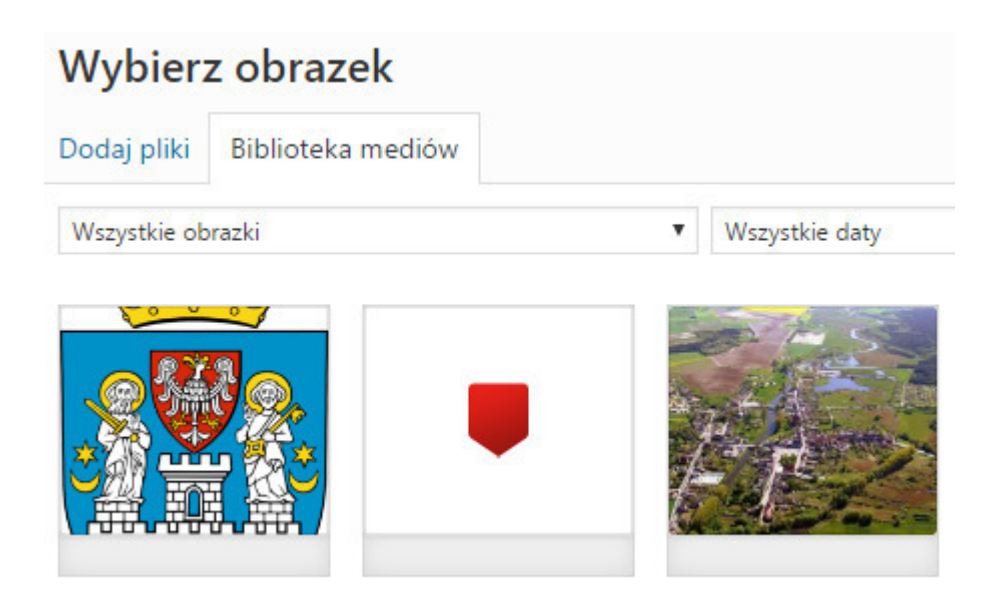

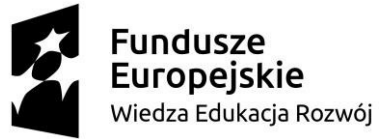

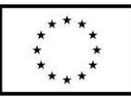

Jeśli chcemy dodać nową grafikę z logotypem, należy przełączyć zakładkę na "Dodaj pliki", a

następnie kliknąć "wybierz pliki" i wybrać lub przeciągnąć plik.

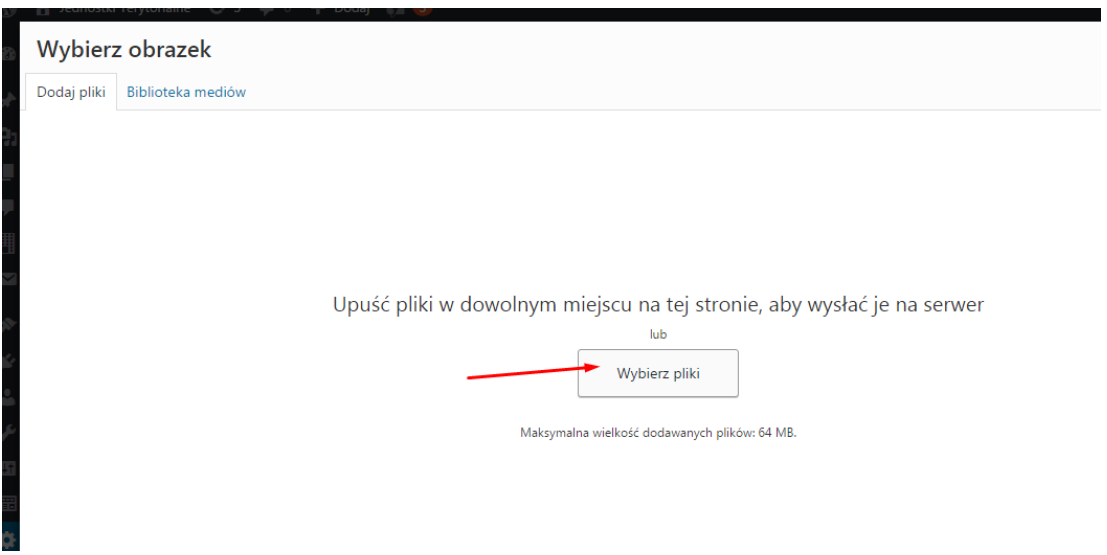

Wybór pliku zawsze należy potwierdzić niebieskim przyciskiem "Wybierz".

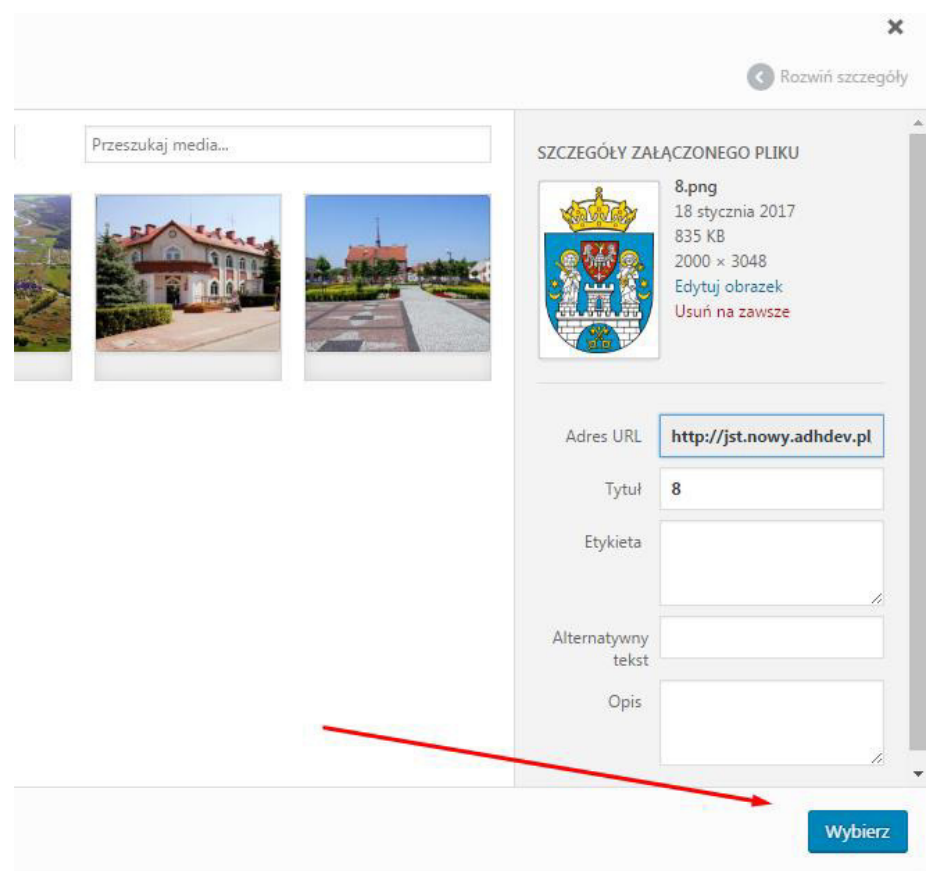

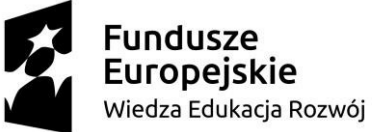

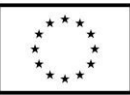

b) W polu "Logo Tekst" można dodać tekst, który pojawi się koło logotypu na wszystkich podstronach. Podobnie jak logo jest to jednocześnie odnośnik, po jego kliknięciu użytkownik zostanie przeniesiony na stronę główną.

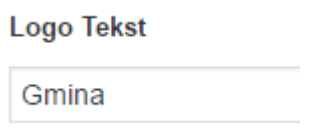

c) W polu "Kolor główny" można wybrać kolor będący tłem dla menu i przycisków.

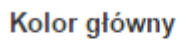

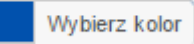

d) W polu "Kolor akcent" można wybrać kolor będący tłem dla elementów menu oraz przycisków, po najechaniu na nich myszką.

**Kolor akcent** 

Wybierz kolor

e) W polu "Domyślny marker" dodać można obrazek z grafiką markera, który będzie pojawiał się na mapach jako znacznik. Dodawanie obrazka jest analogiczne do dodawania logotypu.

Domyślny marker

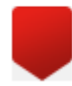

f) W polu "Warstwa" dodać można plik z zarysem obszaru gminy. Będzie on wyświetlany na wszystkich stronach, które wyświetlają obszar gminy np. stronie głównej. Jest to specjalny plik kml, który dodaje się w taki sam sposób jak logo i marker. Aktualne obrysy gmin już zostały dodane na Państwa stronach.

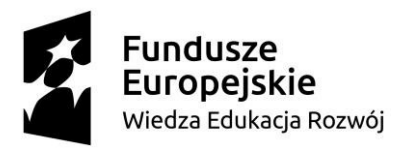

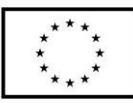

Warstwa

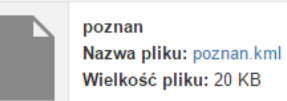

2. Aby zapisać wprowadzone zmiany, należy kliknąć niebieski przycisk "Update" znajdujący się w prawym górnym rogu. Po zapisaniu zmian i odświeżeniu strony (F5 lub Ctrl+F5), zmiany powinny być widoczne.

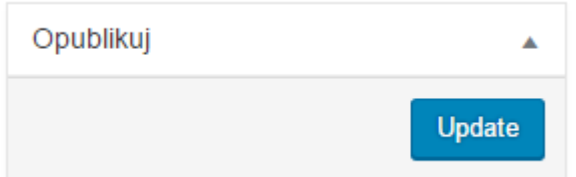

## **II. Strona główna**

1. Aby zmienić treść znajdującą się na stronie głównej, w menu po lewej stronie należy wybrać "Strony", a następnie "Strona główna".

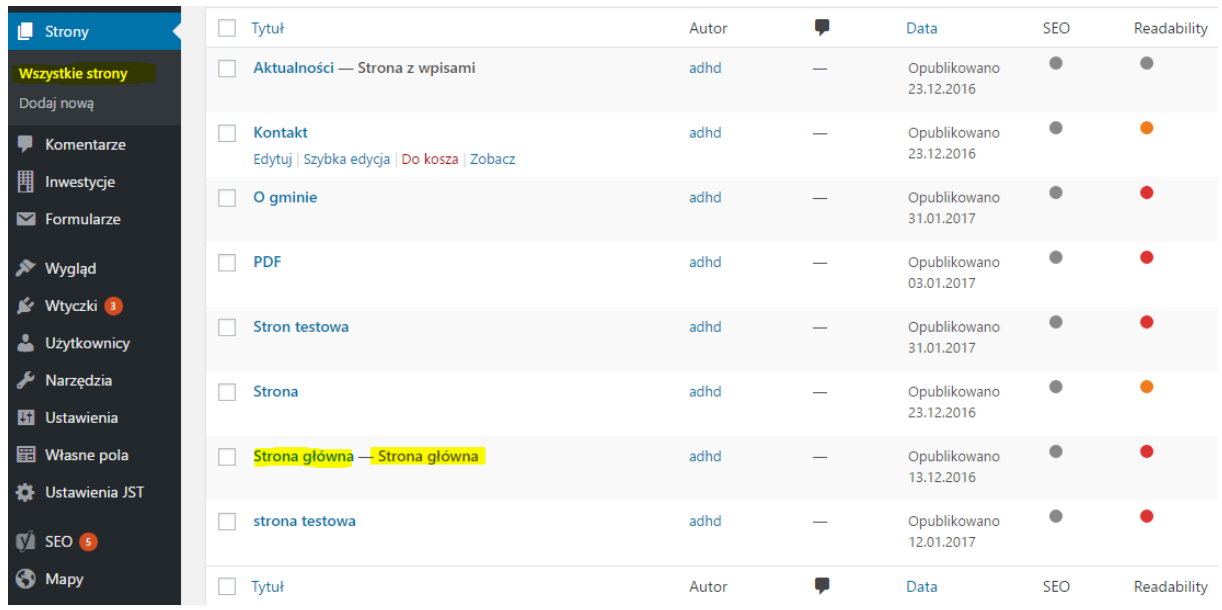

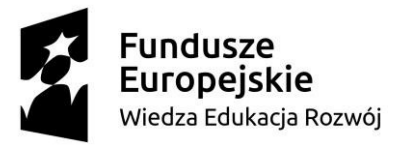

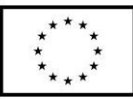

a) W polu edytora tekstu zmienić możemy treść, która na stronie głównej znajduje się w polu

"O gminie". Ze względu na ułożenie tego elementu powinien to być jedynie tekst.

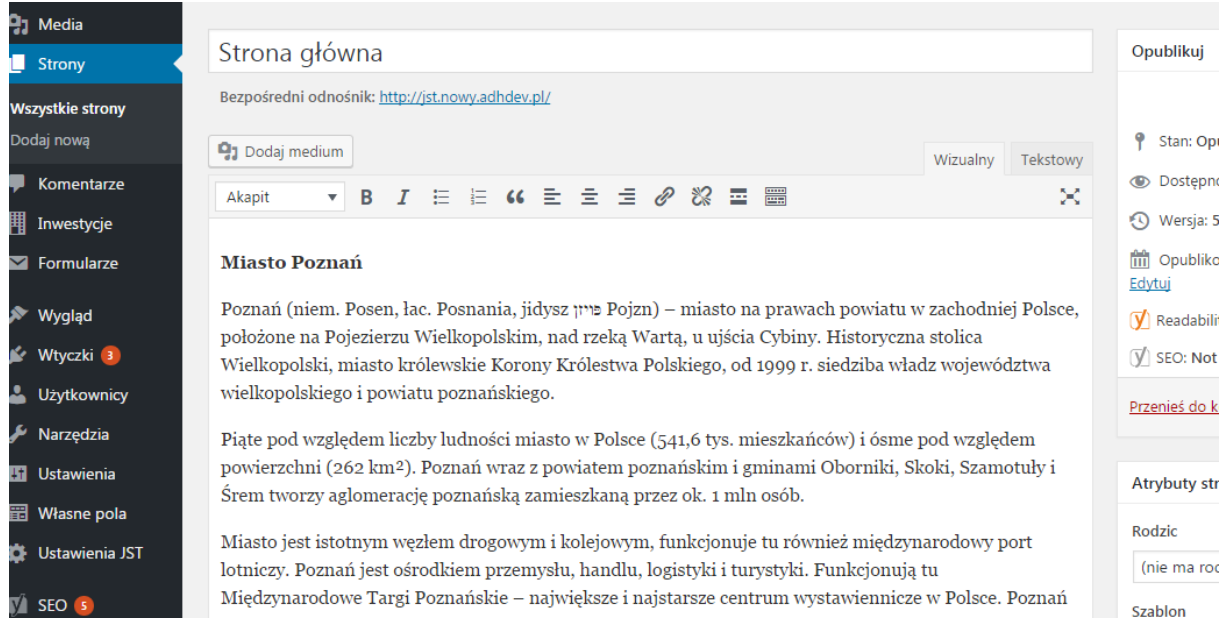

b) W polu "Dane teleadresowe" wypełnić lub zmienić można dane urzędu wyświetlane na stronie głównej *oraz jako domyślne dane na stronach inwestycji*. Aby informacje te były czytelne, należy zachować ich układ. Wprowadzana treść to tekst.

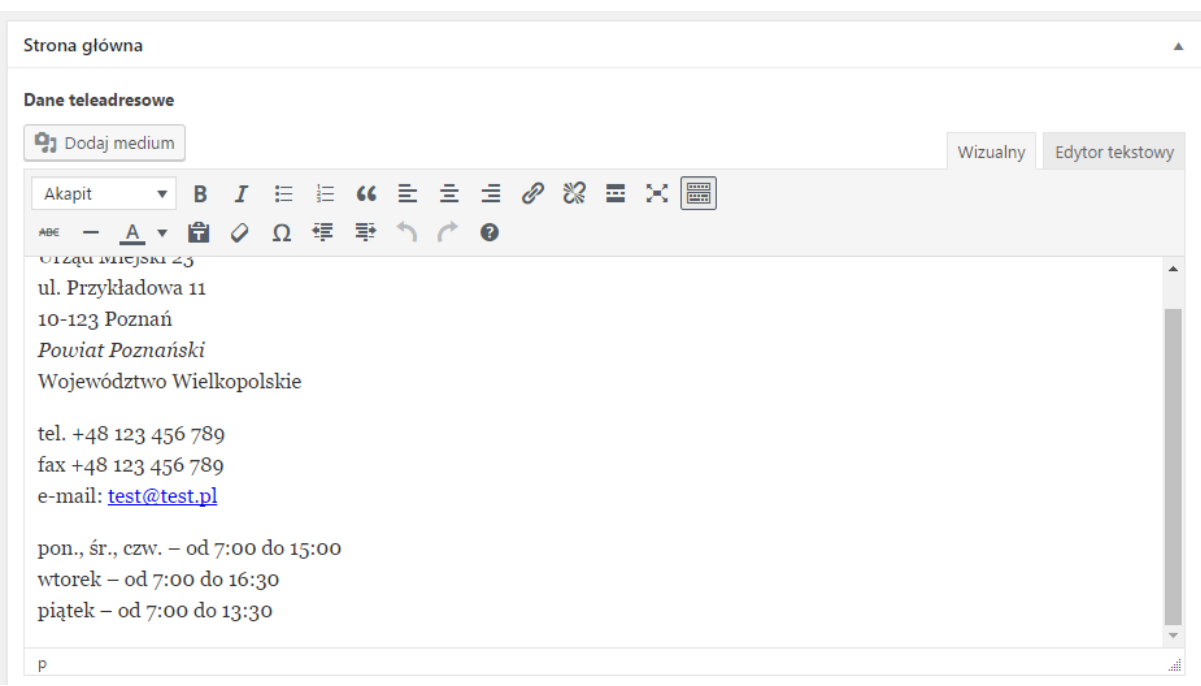

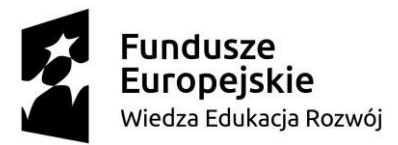

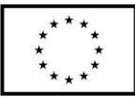

c) W polu "Przycisk Lista inwestycji" możemy zmienić tekst guzika "Lista inwestycji":

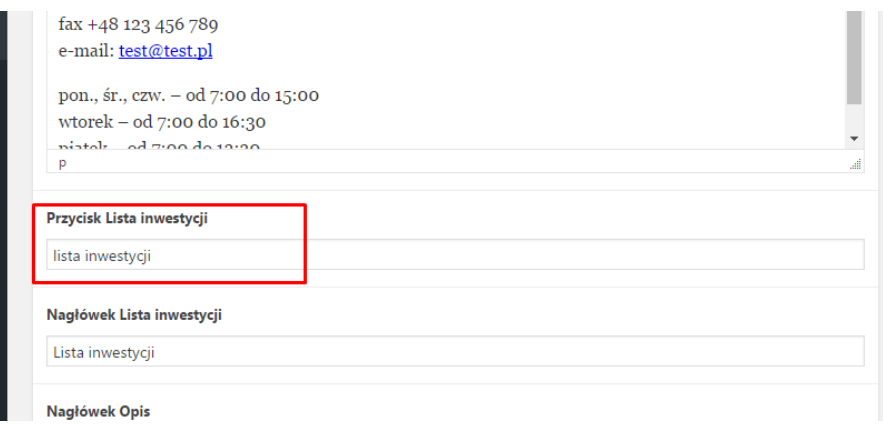

Na stronie przycisk znajduje się z lewej strony nad "danymi teleadresowymi" i kierujące bezpośrednio do tabeli pod mapką:

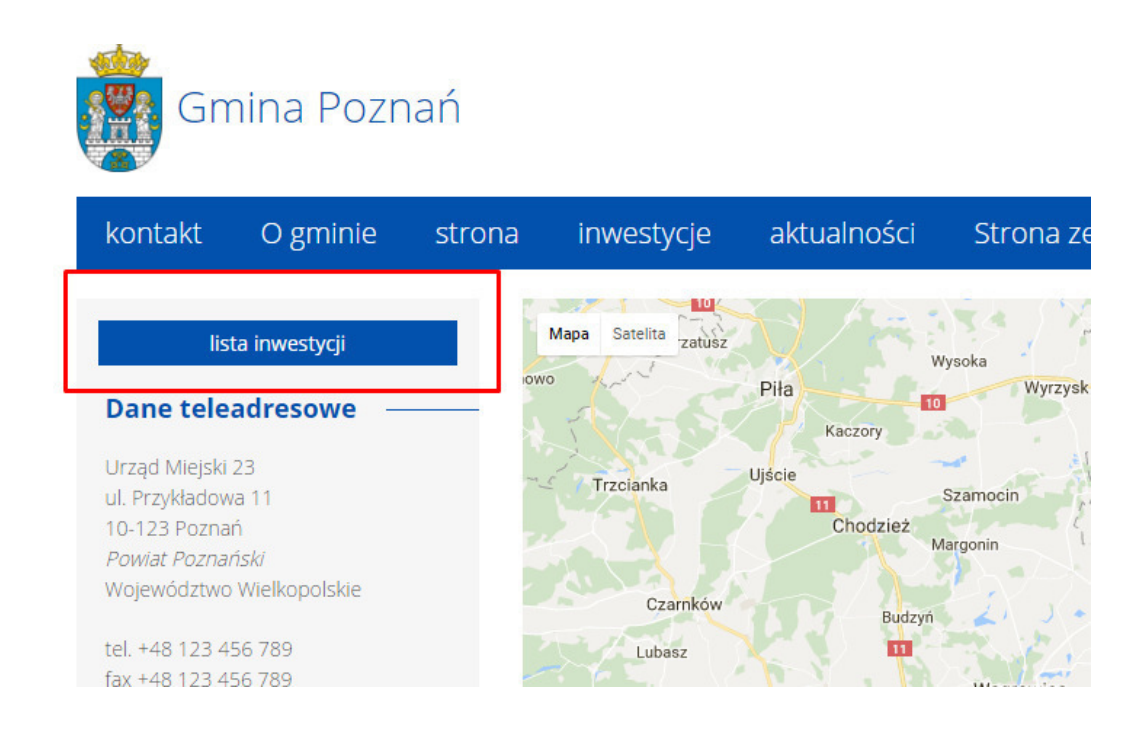

d) w polu "Nagłówek Lista inwestycji" możemy zmienić treść nazwy nagłówka "Lista inwestycji"

Nagłówek Lista inwestycji

Lista inwestycji

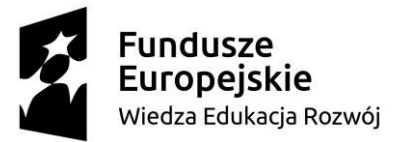

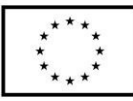

#### Jest to nagłówek znajdujący się nad tabelą z inwestycjami:

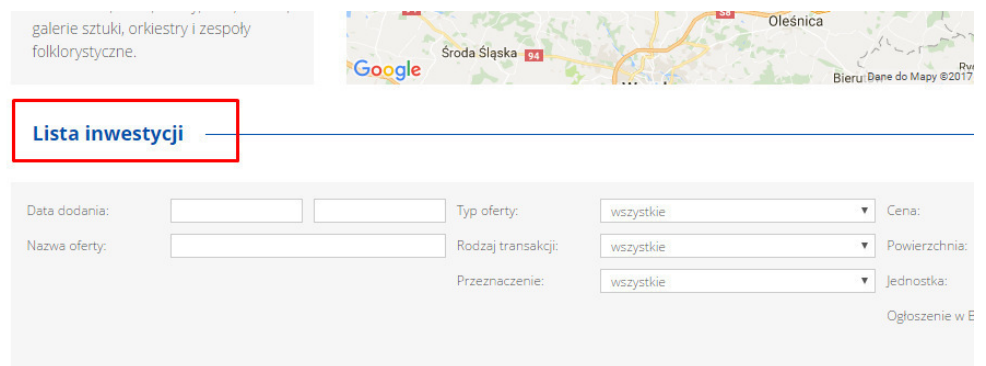

e) w polu "Nagłówek Opis" możemy zmienić treść nazwy nagłówka "O gminie"

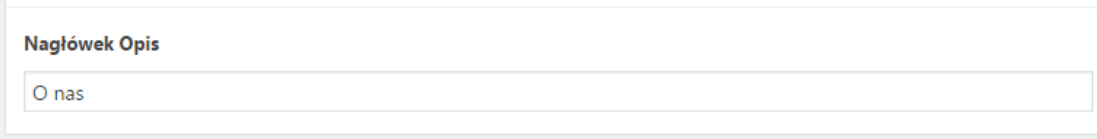

## Nagłówek ten znajduje się pod danymi teleadresowymi:

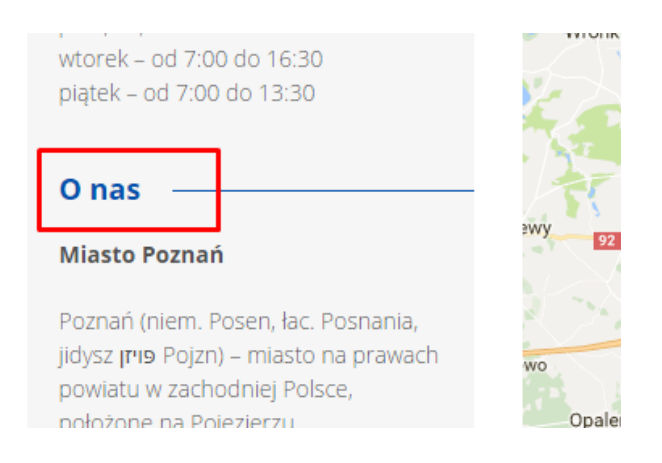

2. Dostępne są dwie wersje strony głównej – zaczynająca się od mapy lub od tabeli z inwestycjami. Aby zmienić wygląd strony głównej należy w polu "szablon" po prawej stronie wybrać "strona Główna" lub "Strona Główna Alt".

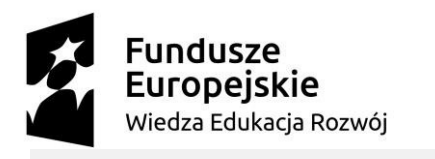

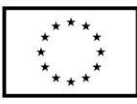

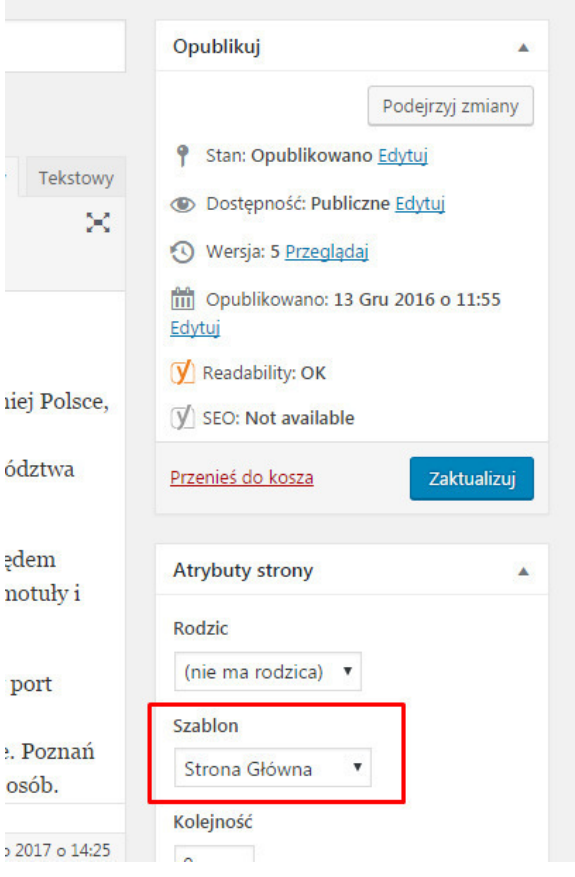

3. Wprowadzone zmiany potwierdzić należy klikając niebieski przycisk "Zaktualizuj", znajdującym się w prawym górnym rogu strony.

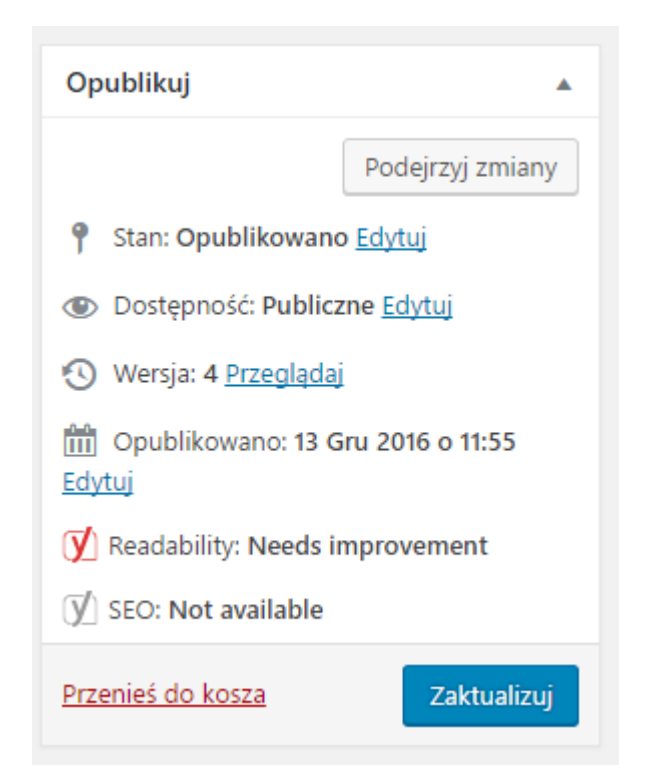

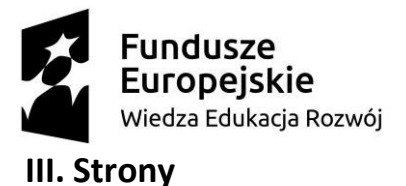

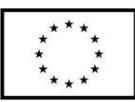

1. Aby dodawać i edytować strony należy z menu po lewej stronie (menu jest widoczne zawsze) wybrać "Strony". Aby edytować wcześniej dodaną stronę należy wybrać ją z wyświetlonej listy.

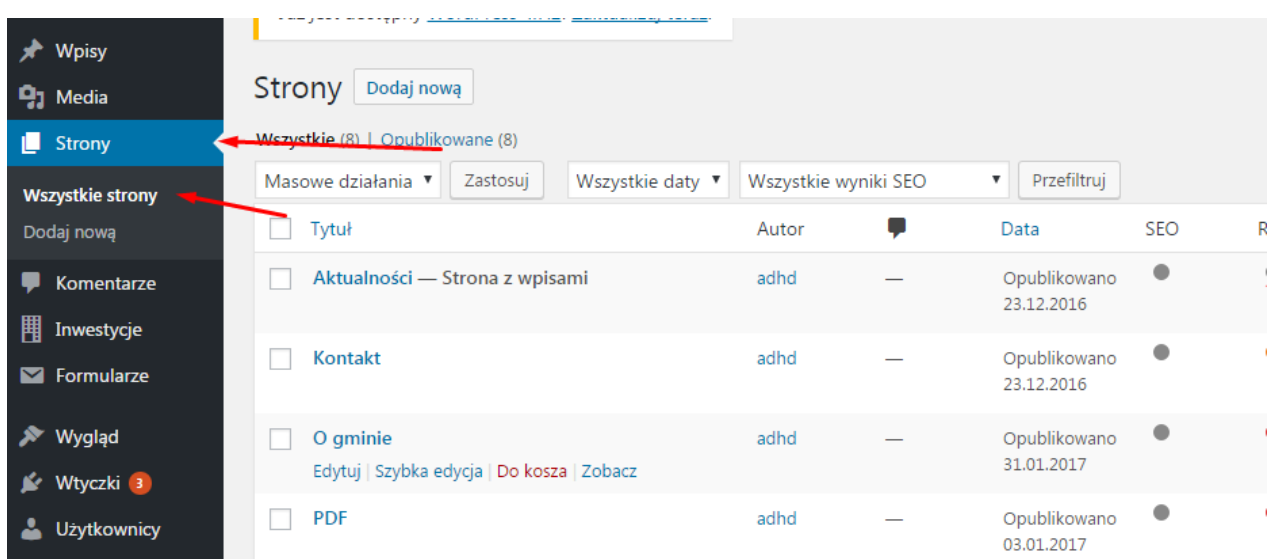

Aby stworzyć nową stronę należy kliknąć przycisk "Dodaj nową", znajdujący się u góry lub w bocznym menu wybrać "Dodaj nową".

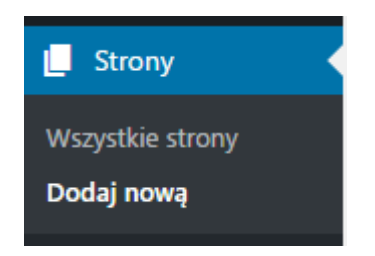

2. Pod napisem "Dodaj nową stronę" należy wprowadzić tytuł strony. W polu edycji treści możemy dodać oraz edytować tekst oraz dodać media np. obrazy.

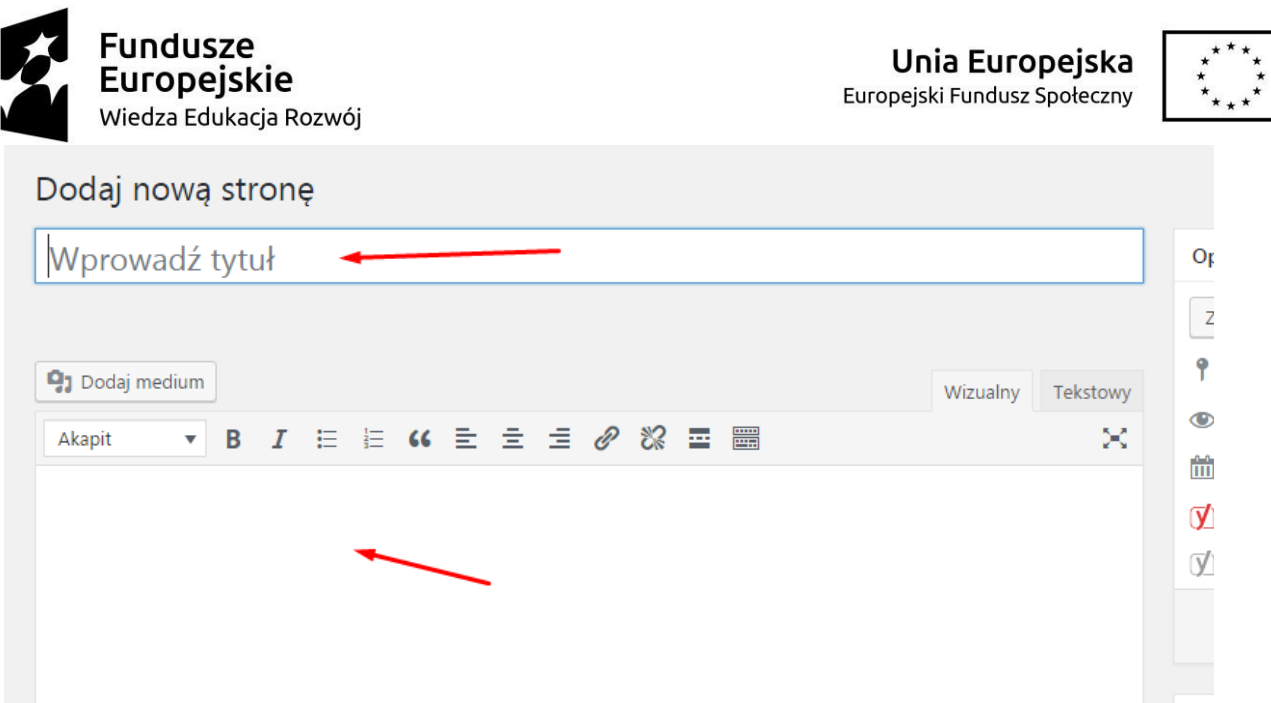

Nad polem znajdują **przyciski edycji** (bp. pogrubienie, kursywa) podobne do tych znajdujących się w innych edytorach tekstu. Wyróżnieniem są ikony łańcuszka pozwalające wstawić odnośnik oraz przycisk "Przełącz widoczność paska narzędzi" pozwalający wyświetlić dodatkowe opcje edycji.

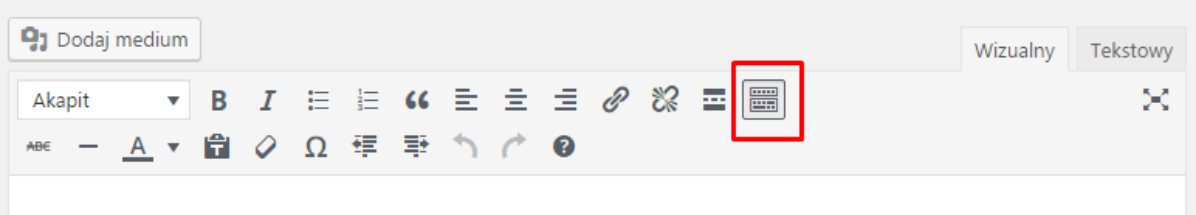

Należy pamiętać aby wprowadzać treść bezpośrednio podczas edycji strony. Skopiowanie jej np. z Worda może spowodować przeniesienie niepoprawnego formatowania tekstu.

3. Aby dodać do treści strony obrazy lub pliki należy zaznaczyć kursorem miejsce wstawianego medium, a następnie kliknąć przycisk "Dodaj medium". Aby wstawić wcześniej przesłany plik należy go zaznaczyć w "Bibliotece mediów", aby dodać nowy należy przejść do zakładki "Dodaj pliki" i przeciągnąć lub wybrać plik. Po wybraniu pliku należy potwierdzić wybór niebieskim przyciskiem "Wstaw na stronę".

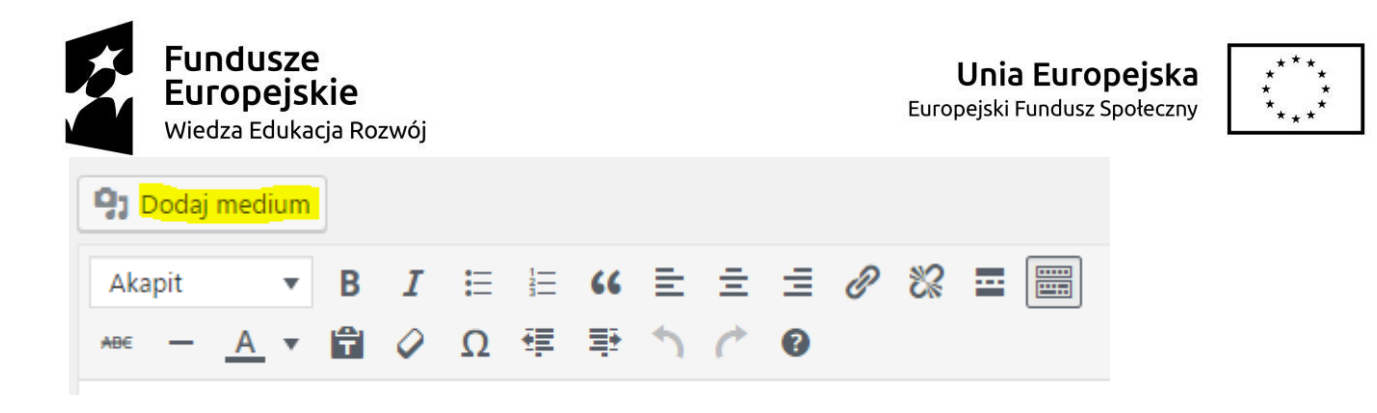

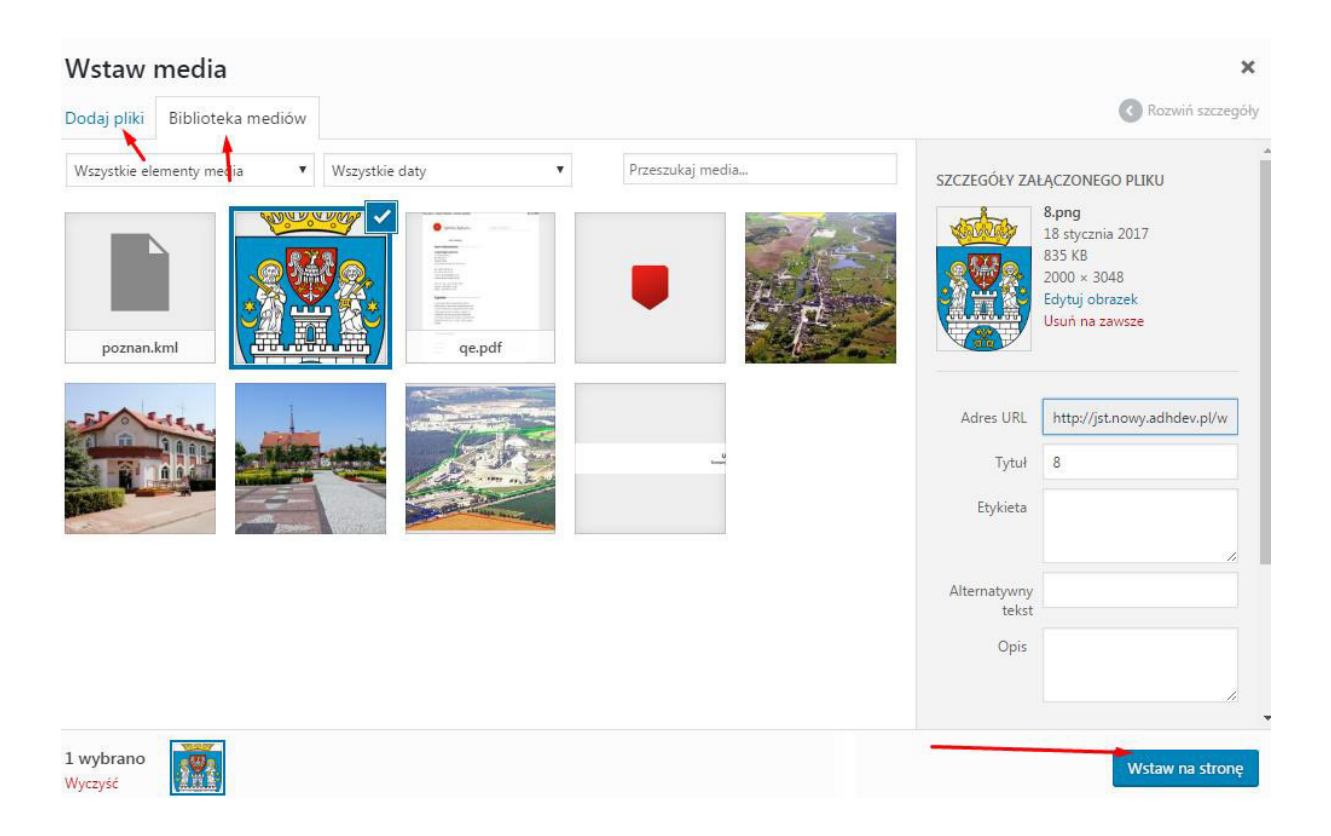

4. Aby opublikować stronę należy kliknąć niebieski przycisk "Opublikuj", znajdujący się w prawym górnym rogu.

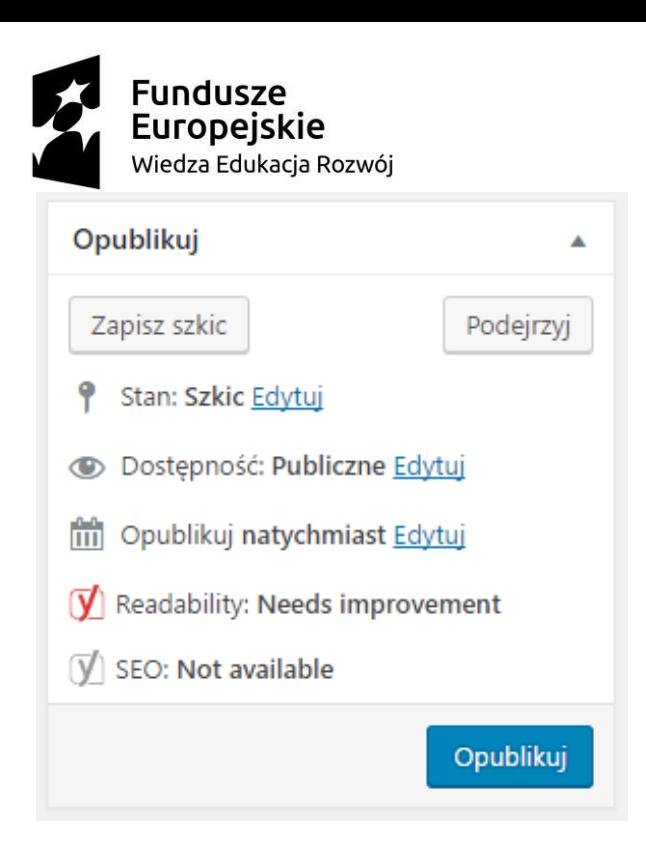

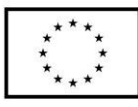

Aby wprowadzić zmiany na stronie trzeba wybrać stronę z listy, wprowadzić zmiany i kliknąć przycisk "Aktualizuj".

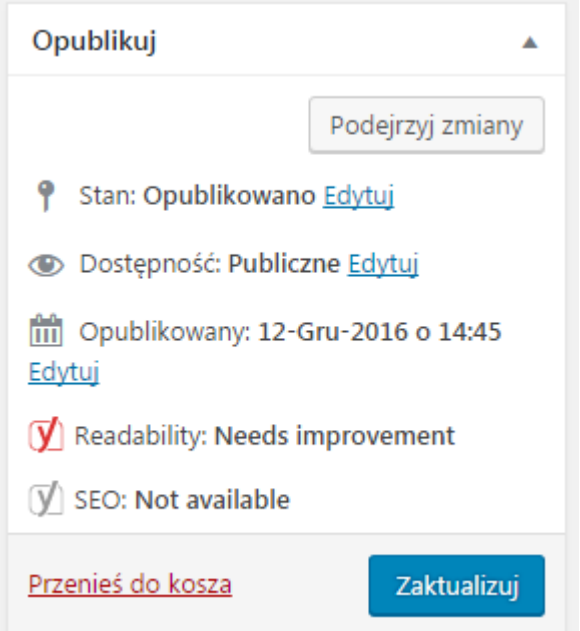

# **IV. Kontakt**

Wyjątkową stroną jest strona "Kontakt". Aby przejść do jej edycji należy wybrać z menu po lewej stronie "Strony", a następnie "Kontakt".

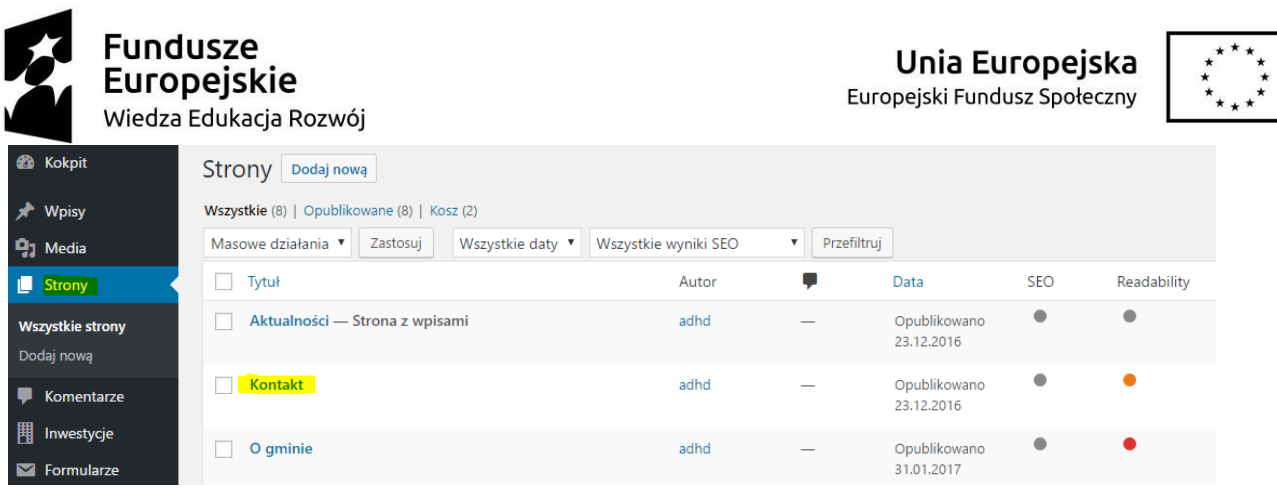

Na stronie kontaktowej treść edytowana jest w tzw. blokach. Każdy z nich posiada własny nagłówek (pogrubiony pierwszy wers) oraz edytor treści. Edycja oraz zapisywanie treści wygląda tak samo jak na innych stronach, należy jednak zadbać o to aby edytowany tekst posiadał podobny format.

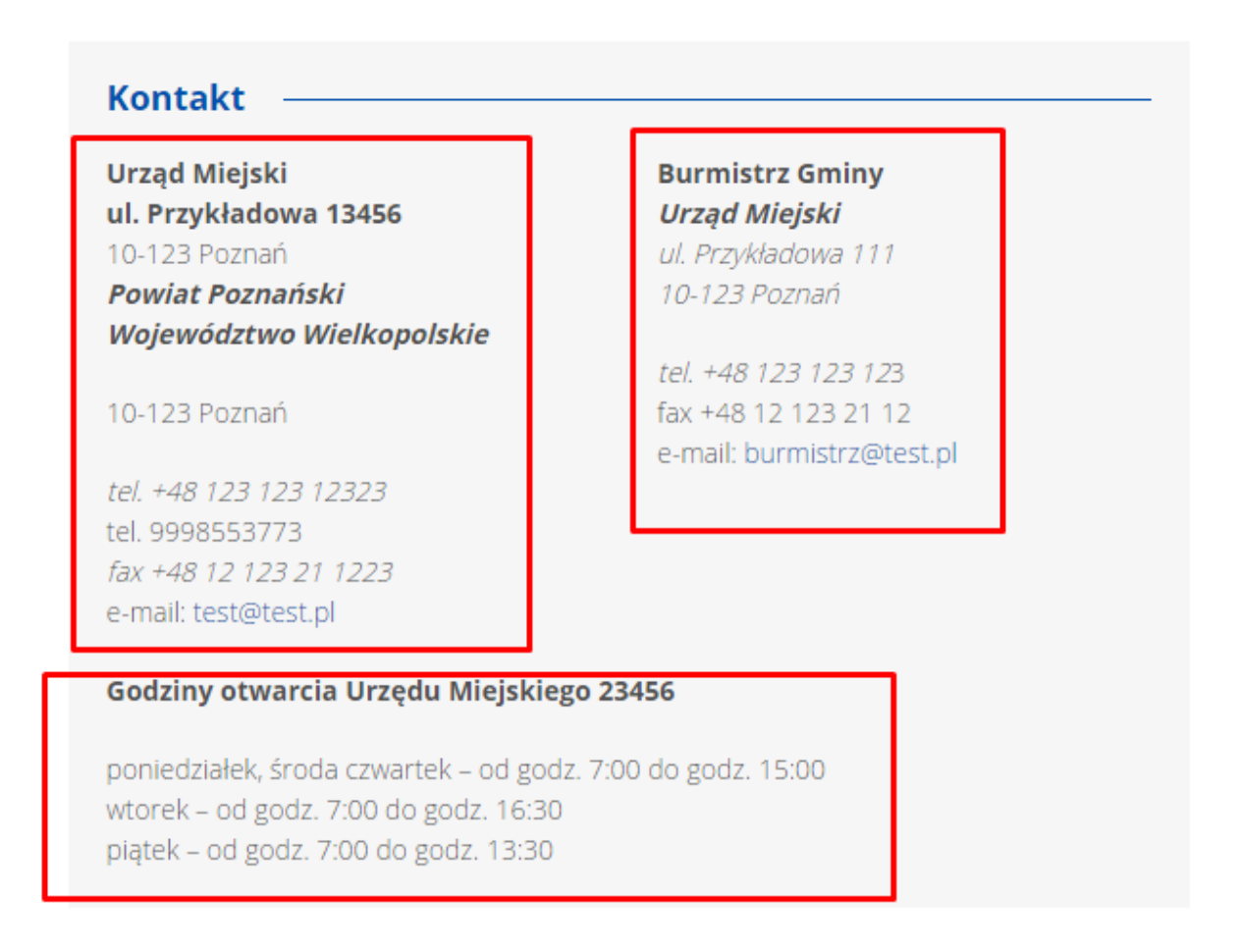

W kontakcie można również edytować mapę ze znacznikiem poprzez wpisanie adresu i przesuwanie znacznika (trzeba "złapać i przeciągnąć" prawym klawiszem myszy), można także przysuwać i odsuwać widok mapy poprzez + i -.

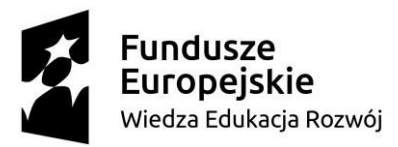

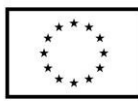

Mapa

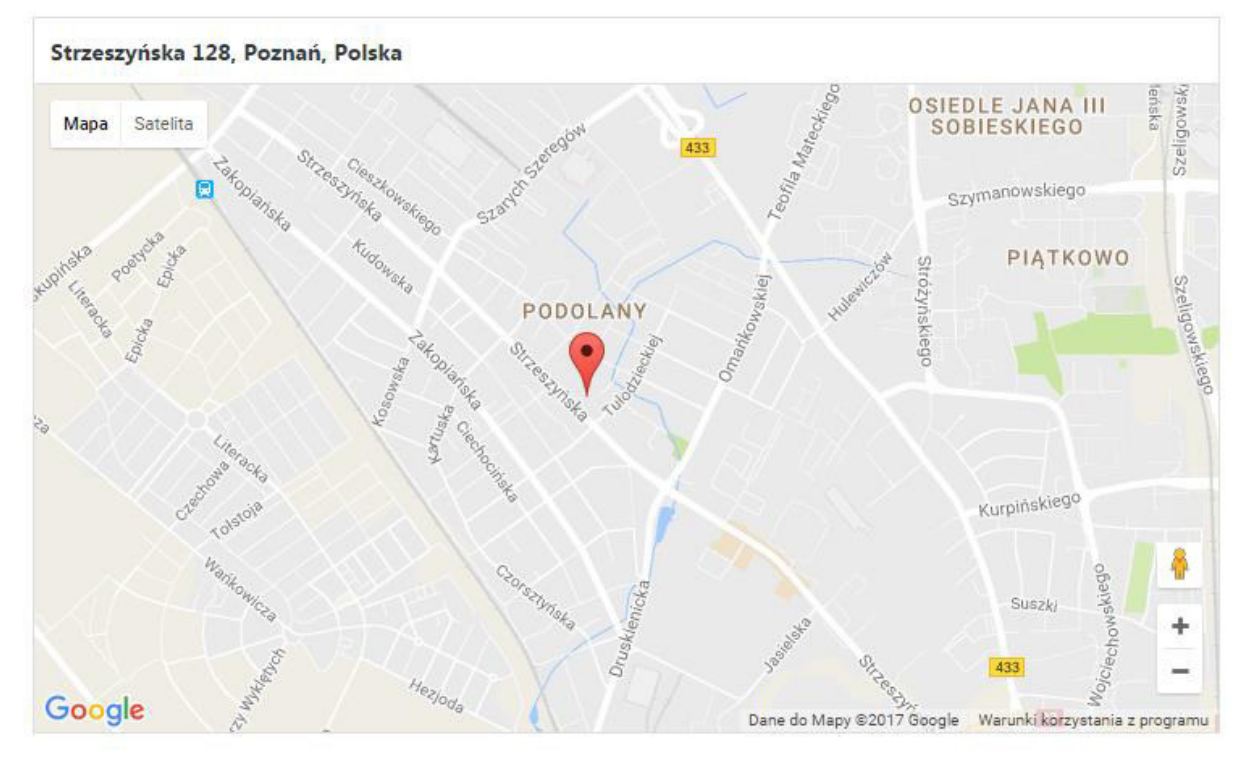

Wszystkie zmiany zatwierdzamy, jak w przypadku innych stron, poprzez niebieski guzik "Zaktualizuj".

# V. Menu

1. Stworzone strony możemy dodawać lub usuwać z menu. Menu jest widoczne na wszystkich podstronach i stronie głównej:

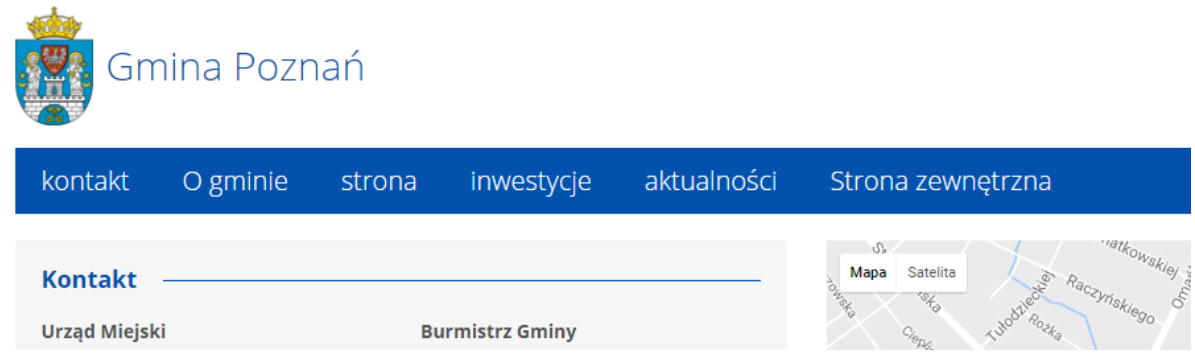

Aby je edytować należy z menu po lewej stronie wybrać "Wygląd" a następnie "Menu".

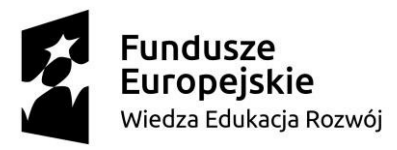

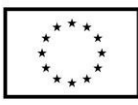

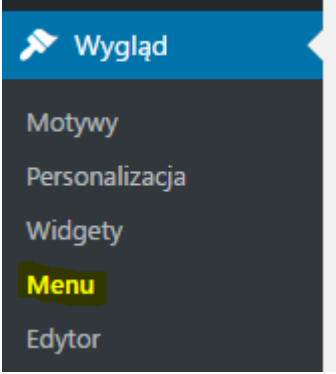

2. Aby dodać stronę do menu należy w oknie "Strony" zaznaczyć stronę do dodania (klikając w kwadracik obok nazwy), a następnie kliknąć "Dodaj do menu".

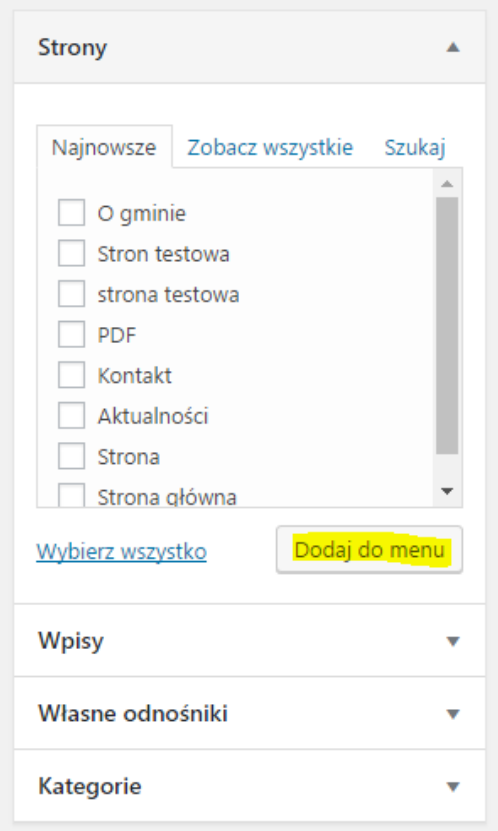

3. Aby usunąć stronę z menu w oknie "Struktura menu" przy wybranej stronie rozwinąć jej opcje, korzystając z trójkąta znajdujące się po prawej stronie tytułu strony. Z dostępnych opcji wybieramy czerwony przycisk "Usuń".

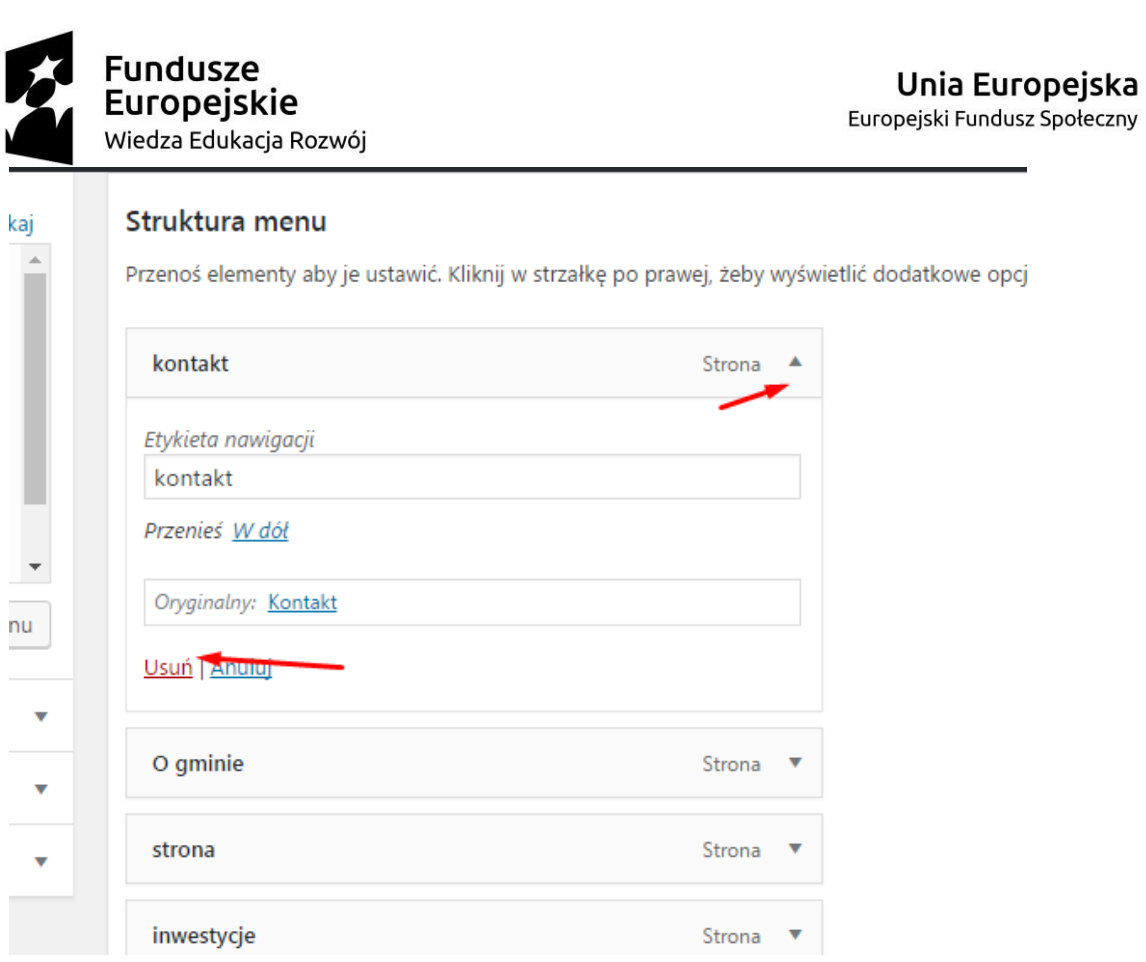

4. W menu można także dodać linki zewnętrzne, np. do BIP lub strony Urzędu Gminy czy Starostwa. W tym celu z bocznego menu wybieramy "Własne odnośniki" uzupełniamy adres url oraz tekst jaki ma być wyświetlany w menu i klikamy "Dodaj do menu".

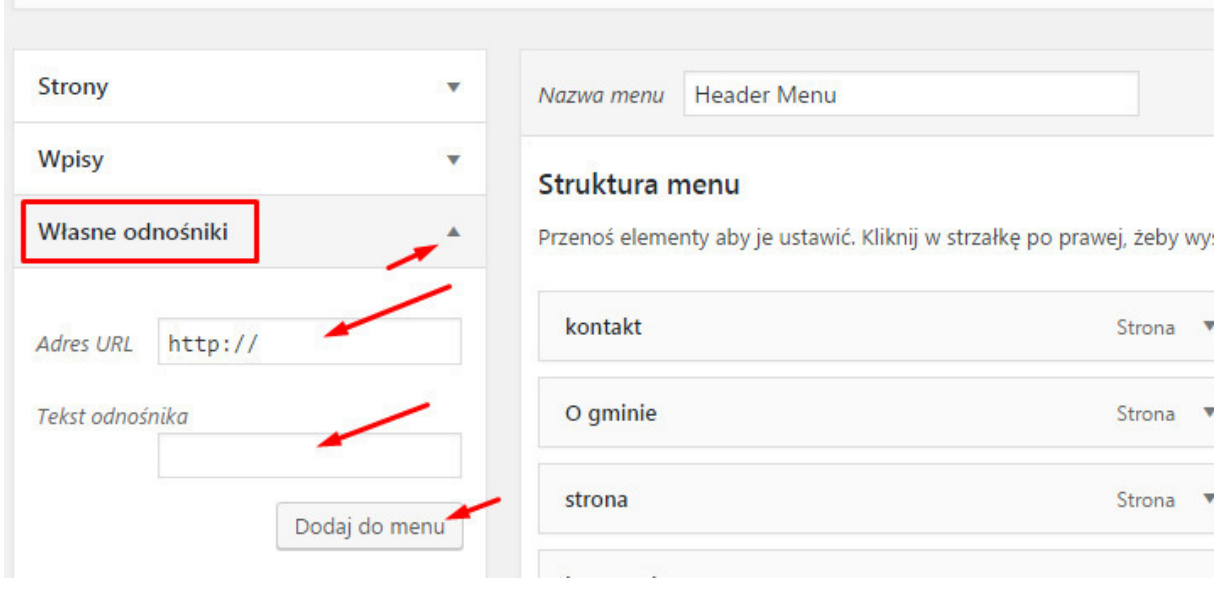

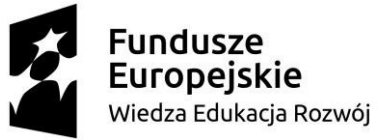

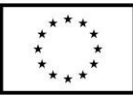

5. W menu można ustawiać kolejność stron – metodą "złap i przeciągnij". Należy jednak pamiętać aby wszystkie strony były wyrównane do lewej strony (odsunięte tworzą "podmenu", które nie jest ostylowane).

# Struktura menu Przenoś elementy aby je ustawić. Kliknij w strzałkę po prawej, żeby wyświetlić dodatkowe opcje kontakt Strona O gminie podmenu Strona strona Strona À inwestycje Strona أأحرك والمستحدث والمستحدث

6. Aby zapisać nowy wygląd menu należy kliknąć niebieski przycisk "Zapisz menu" w prawej górnej części strony.

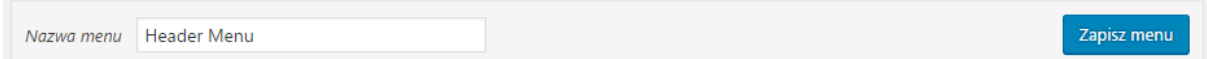

# **VI.** Aktualności

1. Nowo dodane aktualności pojawią się automatycznie na stronie "aktualności" dostępnej w menu.

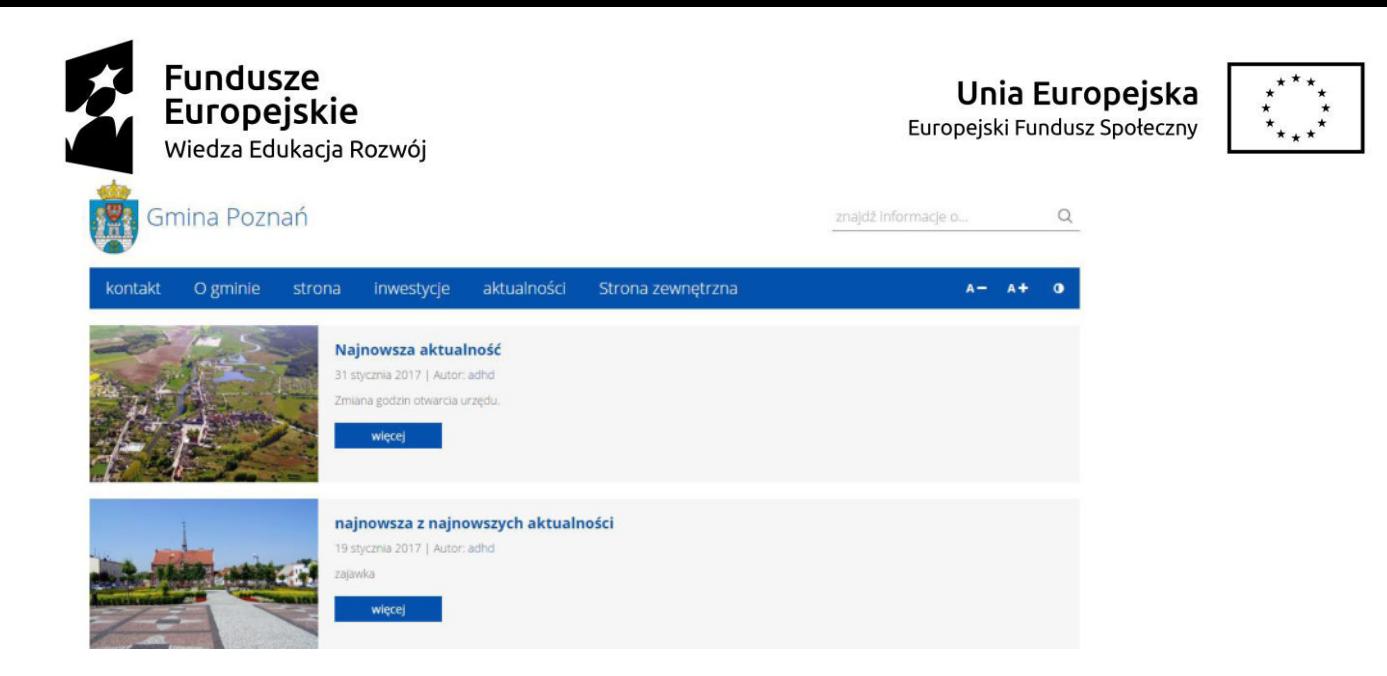

Aby dodać nową aktualność należy w menu po lewej stronie wybrać "Wpisy", a następnie "Dodaj nowy".

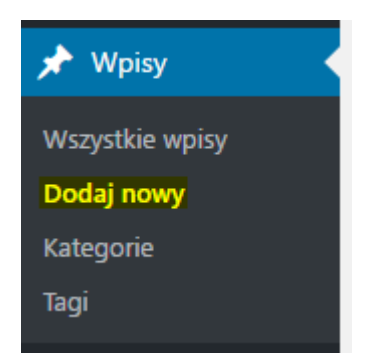

2. Należy dodać tytuł i treść aktualności. Treść jest wprowadzana za pomocą edytora tak jak na pozostałych stronach.

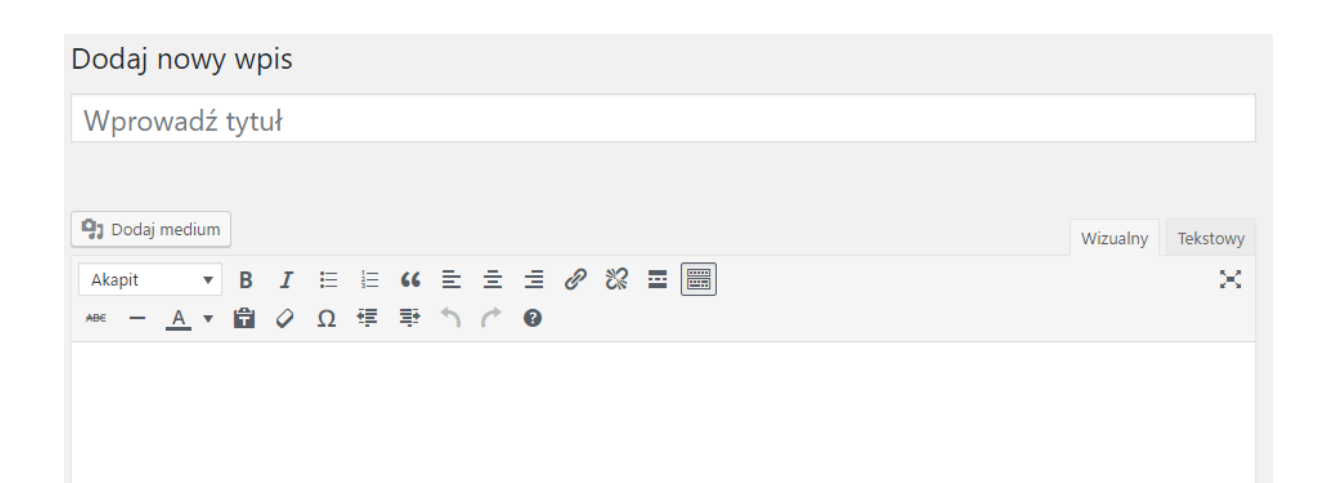

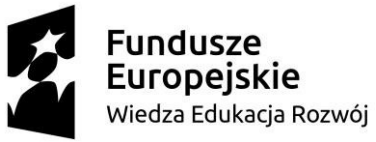

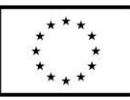

3. Po prawej stronie na dole należy kliknąć "Ustaw obrazek wyróżniający" a następnie wybrać i wstawić grafikę, która wyświetli się na stronie listy ze wszystkimi aktualnościami ale nie będzie widoczna w treści aktualności. (Obrazek dodawany jest na takiej samej zasadzie jak wszystkie pozostałe – poprzez "bibliotekę mediów").

Jeżeli nie ustawimy obrazka pojawi się domyślny obraz – wyszarzony herb.

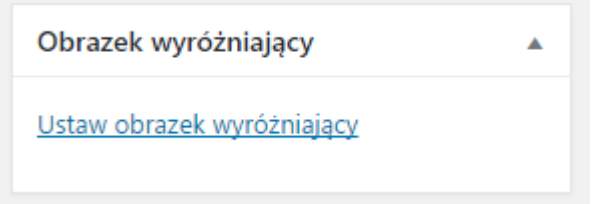

4. Aby opublikować aktualność należy kliknąć niebieski przycisk "Opublikuj". Jeśli treść aktualności uległa zmianie należy kliknąć przycisk "Zaktualizuj".

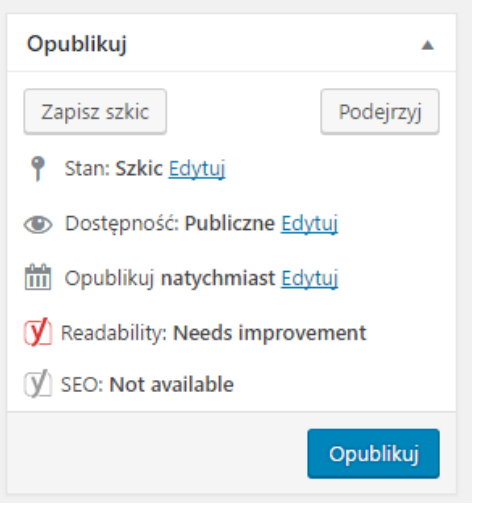

# **VII. Inwestycje**

1. Lista inwestycji dostępna jest na stronie głównej (w postaci tabeli)

peiskie Wiedza Edukacja Rozwój

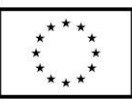

Lista inwestycji

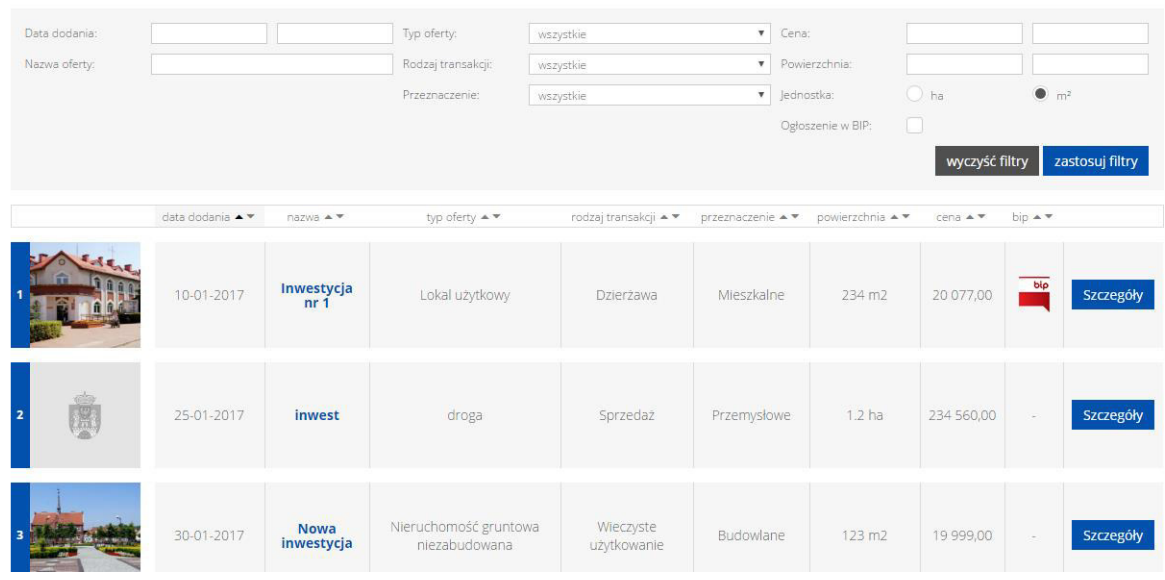

dodatkowo każda aktywna inwestycja posiada dodatkowo własną podstronę ze szczegółami oferty.

2. Aby dodać nową inwestycję, w menu po lewej stronie należy wybrać "Inwestycje", a  $n$ astępnie "Dodaj nowy".

**用** Inwestycje Inwestycje Dodaj nowy Typ oferty Rodzaj transakcji Przeznaczenie

Aby edytować wcześniej dodaną inwestycję należy kliknąć "Inwestycje", a następnie kliknąć na inwestycję do edycji (tytuł lub "edytuj").

Warto zaznaczyć, że inwestycje w widoku listy mają zaznaczony status. W kolumnie "Aktywna" na zielono zaznaczone są inwestycje aktywne i wyświetlane w tabeli ("inwestycja aktywna"), na pomarańczowo inwestycje z datą przyszłą, które dopiero będą wyświetlane ("inwestycja do publikacji"), na czerwono – inwestycje nieaktywne, które wygasły  $($ "inwestycja wygasła").

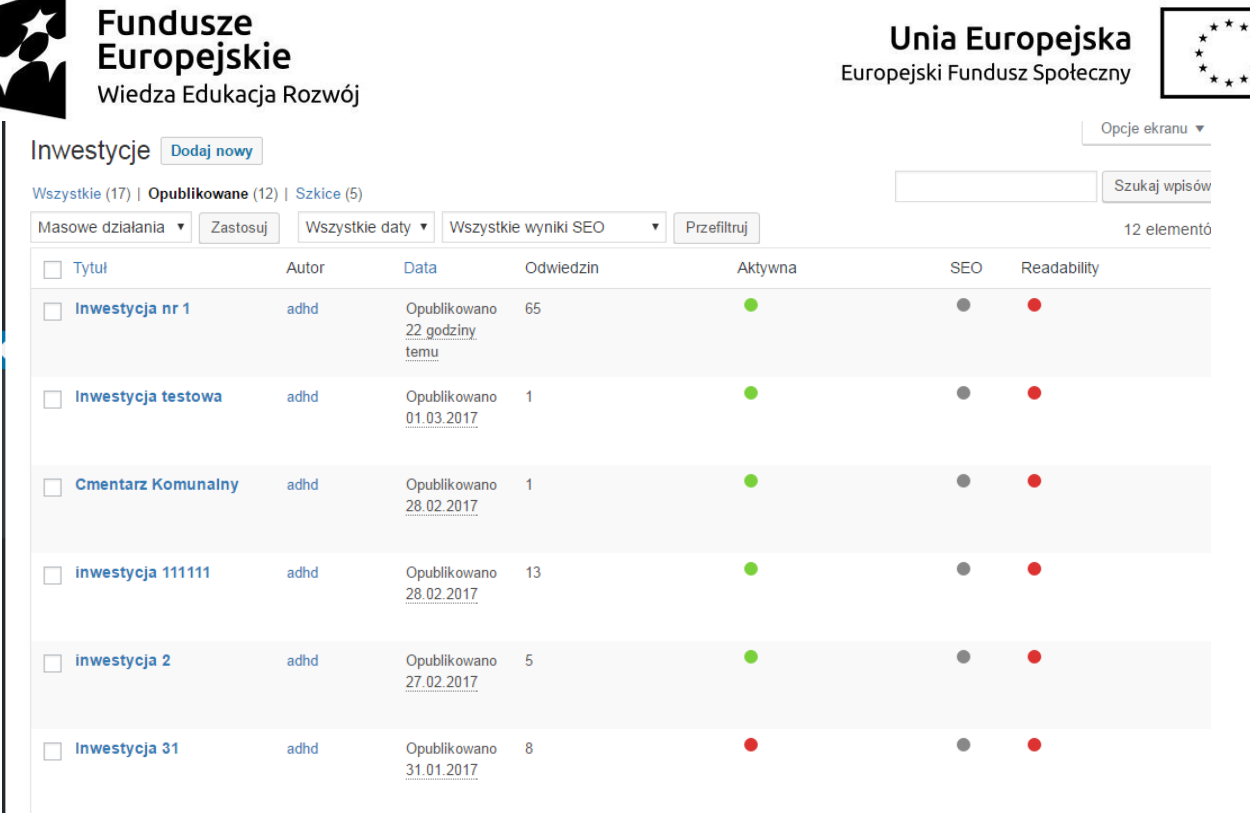

3. Tak wygląda strona edycji nowej inwestycji. U góry należy wprowadzić tytuł inwestycji. Należy zwrócić uwagę, że tworzenie nowej inwestycji obejmuje kilka zakładek, a w nich pola, które wymagają uzupełnienia.

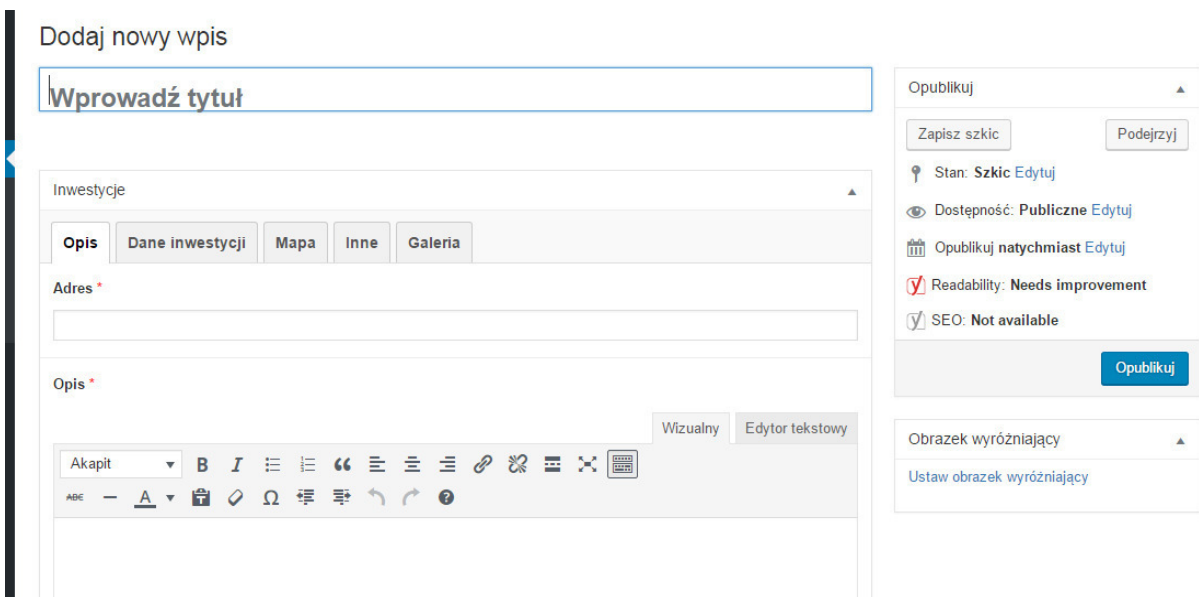

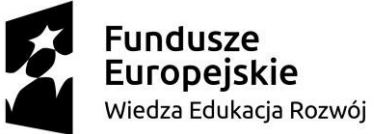

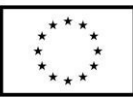

4. W zakładce "Opis" można uzupełnić pole "Adres" oraz należy uzupełnić pole "Opis" i wybrać "Datę dodania" i "Datę zakończenia" [UWAGA! Data zakończenia to data po której oferta "wygaśnie" i staje się nieaktywna oraz zniknie z listy inwestycji na stronie].

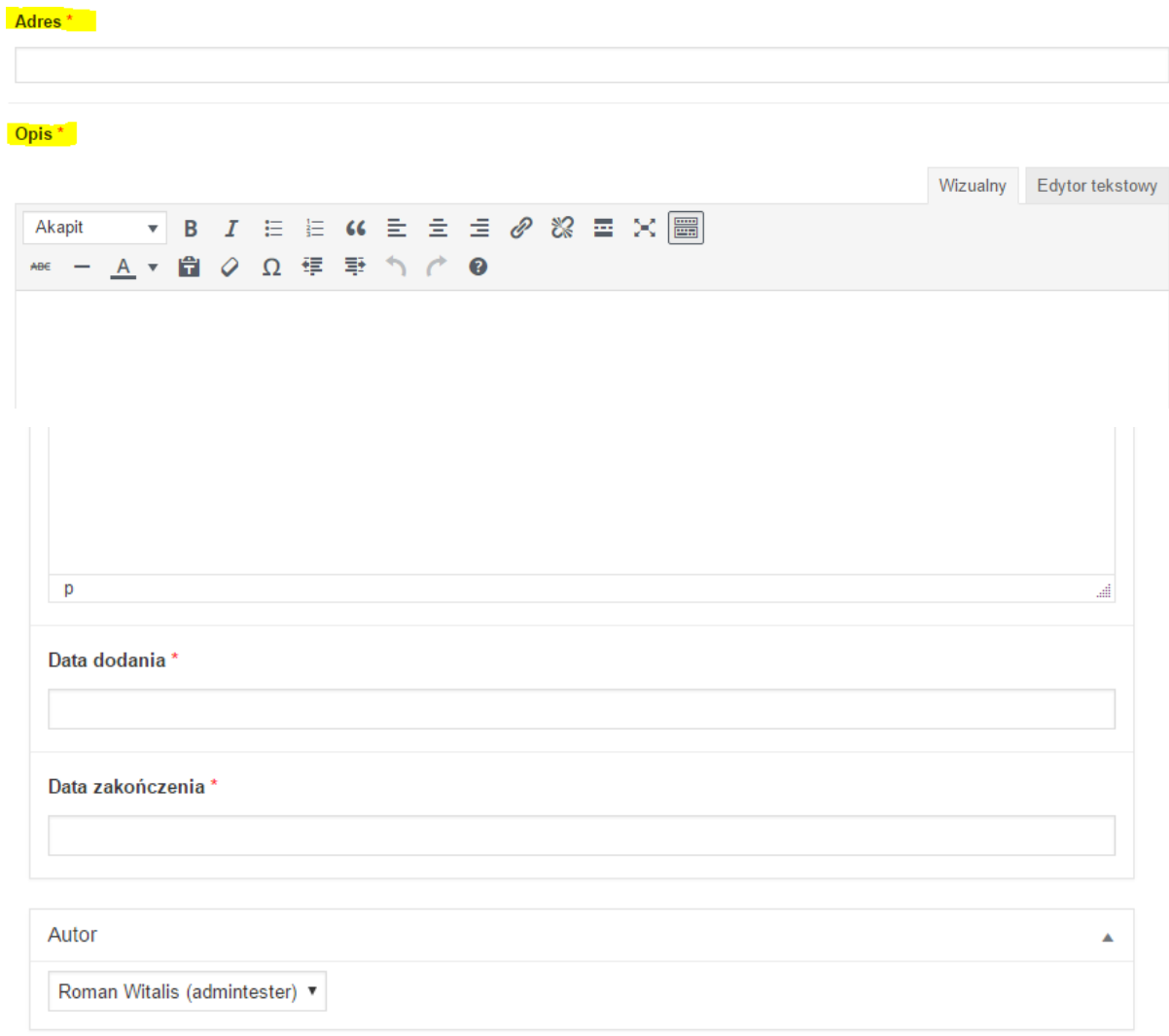

Można tu także ustawić *autora informacji* wybierając z utworzonych kont użytkowników.

5. W zakładce "Dane inwestycji" należy wybrać z listy "Typ oferty", "Rodzaj transakcji" oraz "Przeznaczenie" [UWAGA: Jeśli na tych listach brakuje interesującej nas pozycji, patrz punkt 9].

Należy wprowadzić kwotę w polu "Cena" – będzie ona wyświetlana w PLN. Należy także określić czy cena jest ceną wywoławczą czy nie. Jeżeli cena jest ceną wywoławczą na stronie inwestycji znajdzie się dopisek "cena wywoławcza".

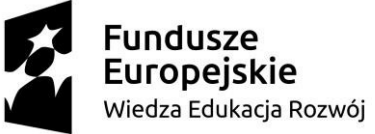

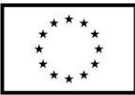

Dodatkowo należy wprowadzić **powierzchnię inwestycji** oraz zaznaczyć odpowiednią

jednostkę - metry kwadratowe lub hektary.

Można również zaznaczyć pole "Występowanie mediów". Po jego zaznaczeniu pojawi się dodatkowe pole, w którym wpisać będzie można wszystkie dostępne media.

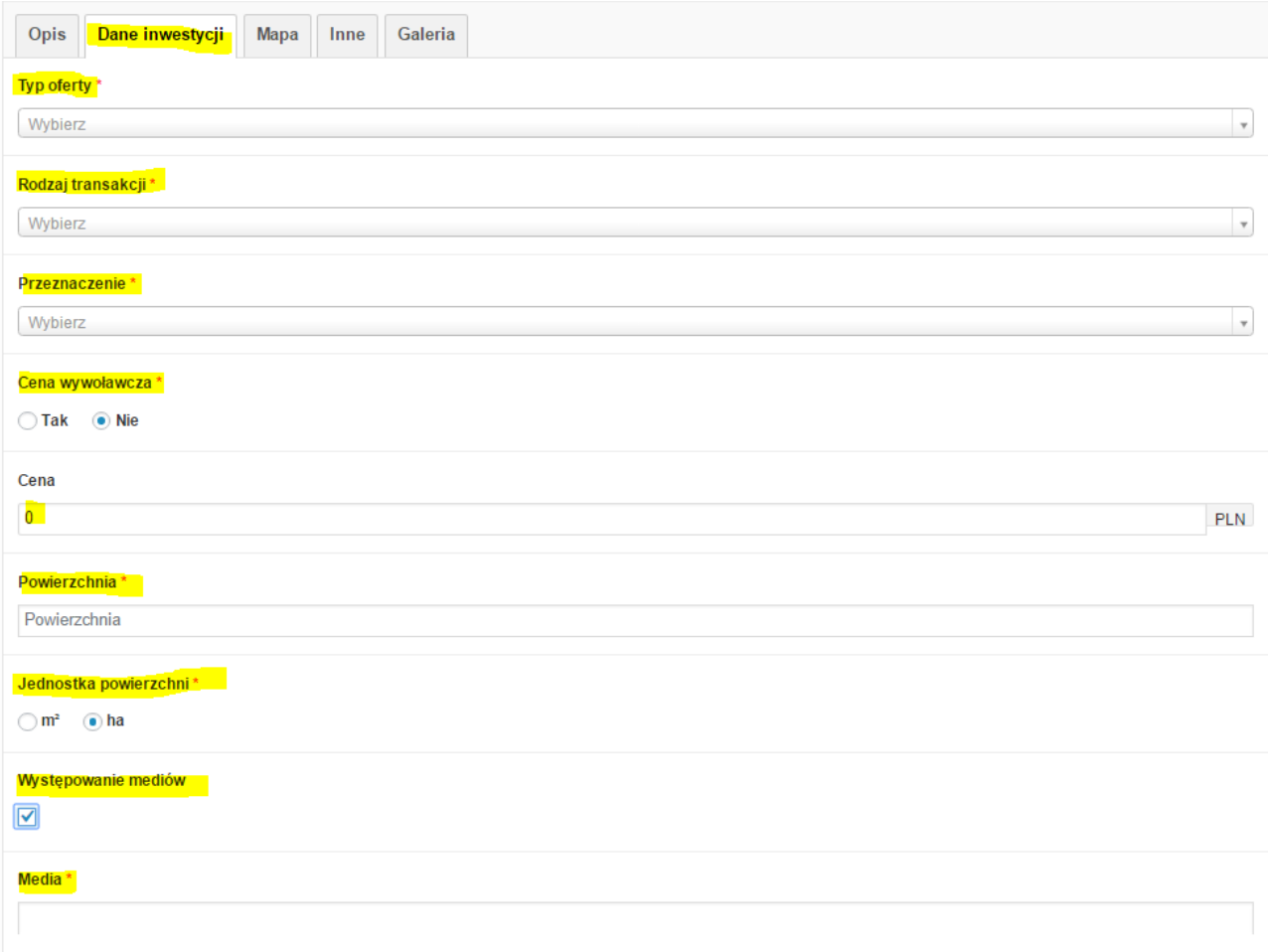

6. W zakładce "Mapa" można wprowadzić nazwę mapy i jej opis (nie będą one wyświetlane na stronie), edytowwygląd mapy i/lub dodać plik KML z obrysem nieruchomości.

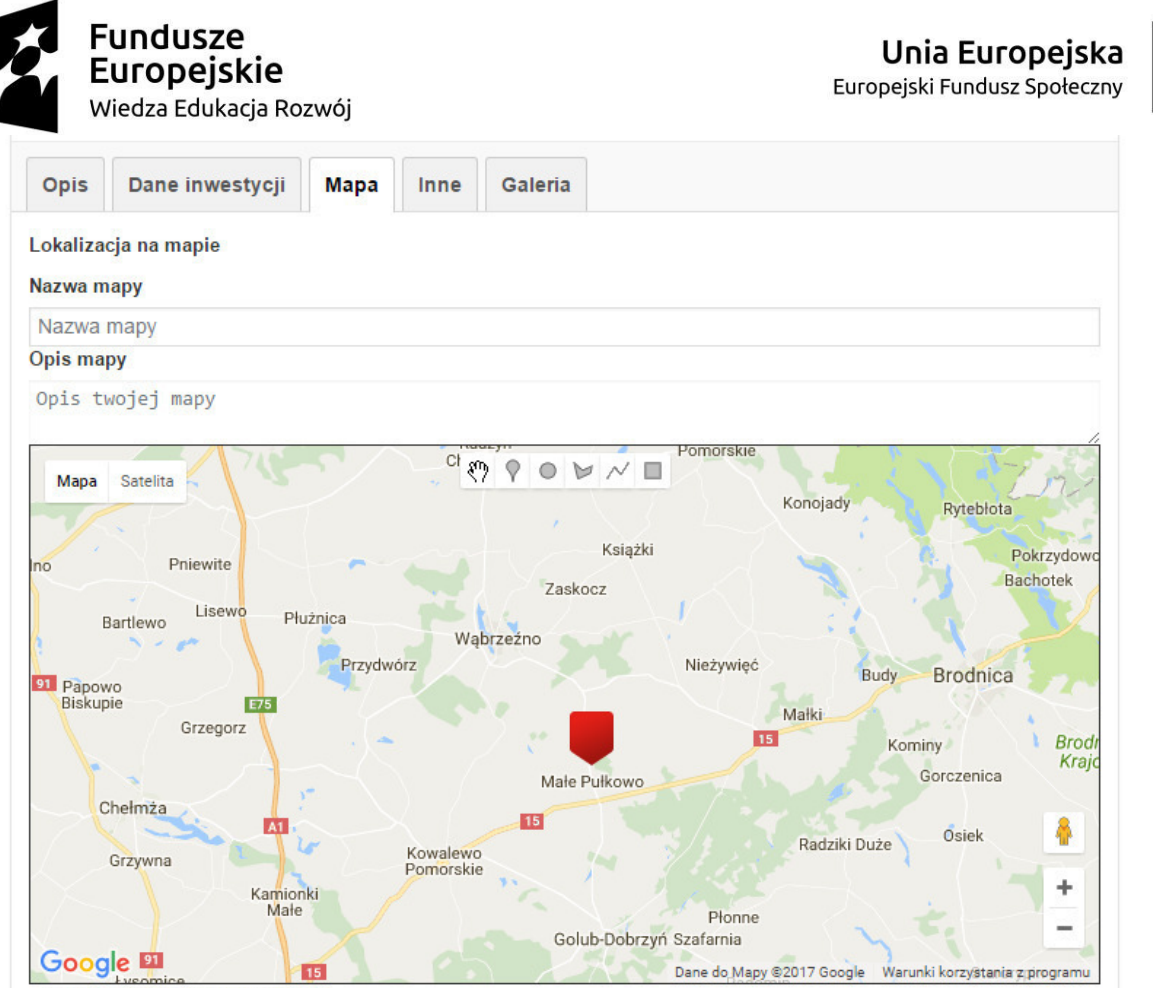

Lista warstw związana z mapą

a) U góry mapy dostępne są opcje edytowania mapy:

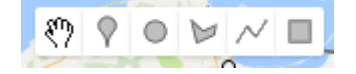

**Ikona ręki** pozwala zakończyć rysowanie.

Ikona znacznika pozwala wskazać pojedyncze miejsce na mapie markerem, po kliknięciu prawym przyciskiem myszy na dany znacznik można go usunąć. Po kliknięciu dwa razy można go również przesuwać na zasadzie "złap i przesuń".

Na każdej mapie należy dodać znacznik a następnie kliknąć na niego prawym przyciskiem myszy i wybrać "Ustaw jako punkt docelowy", aby system poprawnie wyznaczał trasę do tego punktu na stronie inwestycji.

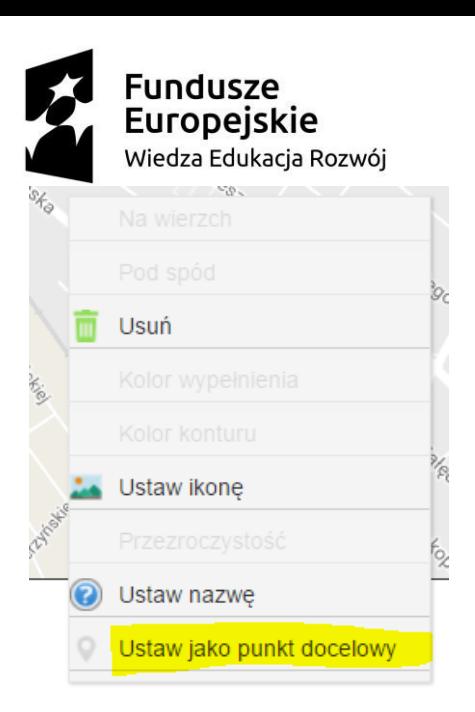

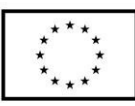

Ikona koła pozwala rysować okręgi w wybranych miejscach, prawe kliknięcie na koło pozwala je usunąć lub je edytować np. ustawić kolor wypełnienia.

Ikona "Rysuj kształt" pozwala zaznaczyć kilka punktów na mapie, które zostaną połączone w dowolny kształt. Kliknięcie prawym przyciskiem myszy na kształt pozwala go usuwać lub edytować.

Ikony "Rysuj linię" oraz "Rysuj prostokąt" działają w analogiczny sposób.

b) Pod mapką znajduje się guzik "Dodaj warstwę z pliku" – pozwala on na dodanie pliku KML dla działki. Plik dodaje się analogicznie jak zdjęcia, poprzez bibliotekę mediów.

6. W zakładce "Inne" znajduje się przekierowanie do stron Centrum Obsługi Inwestora, gdzie można pobrać i wypełnić fiszkę PAIZ: "Klikni[j tutaj](http://investinwielkopolska.pl/pl/artykuly/p-141-dokumenty.html) aby przejść do strony Mazowieckiego Centrum Obsługi Inwestora i Eksportera". Kliknięcie słowa "tutaj" przekieruje nas na stronę Centrum Obsługi.

#### **Fiszka PAIZ**

Kliknij tutaj aby przejść do strony Mazowieckiego Centrum Obsługi Inwestora i Eksportera.

a) W zakładce możemy też dodać plik PDF. Jeśli nie dodamy pliku PDF strona będzie go generowała automatycznie z dostępnych danych o inwestycji.

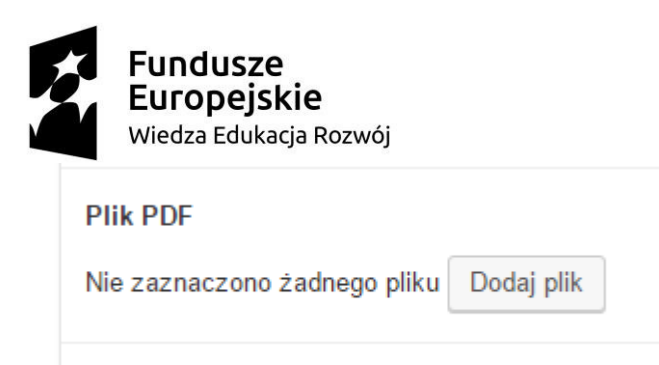

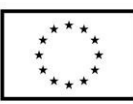

Jeśli dodamy plik PDF będzie on dostępny użytkownikowi na stronie inwestycji pod przyciskiem "pobierz pdf" zamiast tego generowanego automatycznie.

Przycisk "drukuj" drukuje albo plik generowany automatycznie albo (po dodaniu PDF) dodany plik PDF.

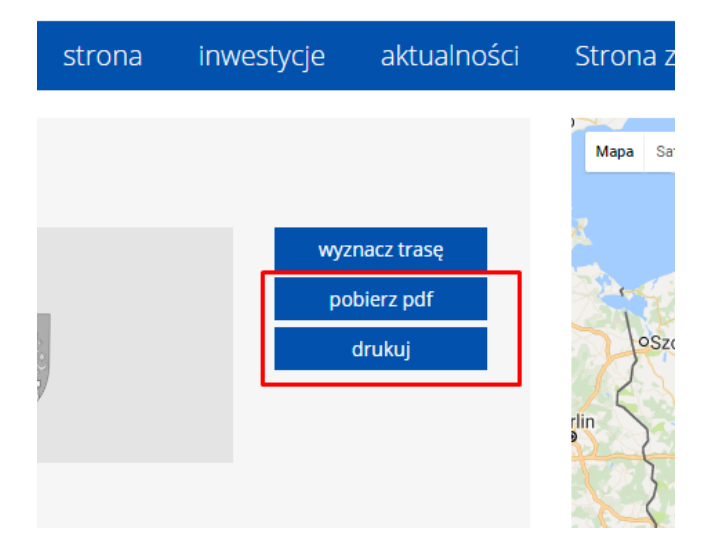

b) W polu "Ogłoszenie w BIP" dodać możemy adres URL do ogłoszenia – należy pamiętać o przedrostku **http://** w adresie.

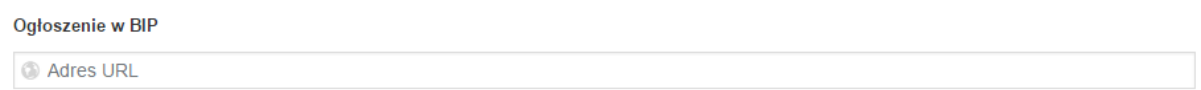

c) W polu "Załącz pliki" do inwestycji możemy kliknąć "Dodaj plik" aby pliki były dodane jako załączniki do pobrania. Załączniki dodaje się poprzez "Bibliotekę mediów".

Załącz pliki do inwestycji

Dodaj plik

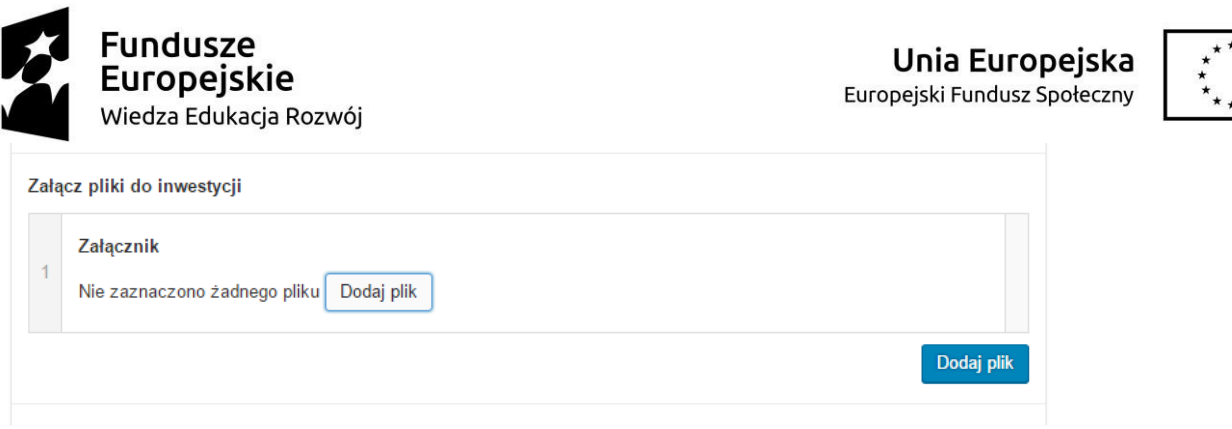

d) Jeśli pole edycji treści "Zapytaj o inwestycje - Dane urzędu" pozostawimy puste, wczytane zostaną dane wpisywane na stronie głównej. Wpisanie danych spowoduje ich nadpisanie jedynie na stronie danej, edytowanej właśnie inwestycji.

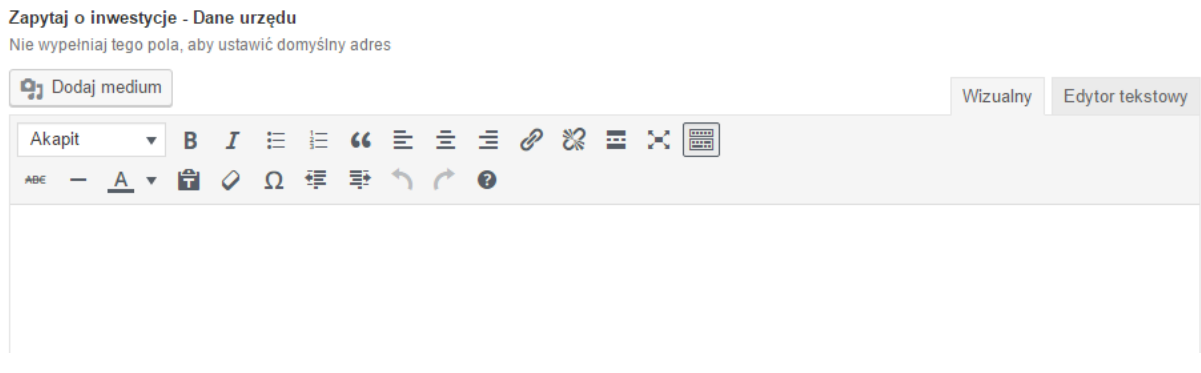

e) W polu "Skrzynka ePUAP" wypełnić możemy pole z adresem. Jeśli tego nie zrobimy, wstawiony zostanie adres domyślny.

Skrzynka ePUAP Nie wypełniaj tego pola, aby ustawić domyślną skrzynkę ePUAP  $\circ$ 

7. W zakładce "Galeria" dodać można zdjęcia inwestycji. Aby to zrobić należy kliknąć niebieski przycisk "Dodaj do galerii" i wybrać lub dodać obrazy. Obrazy dodaje się przez "Bibliotekę mediów".

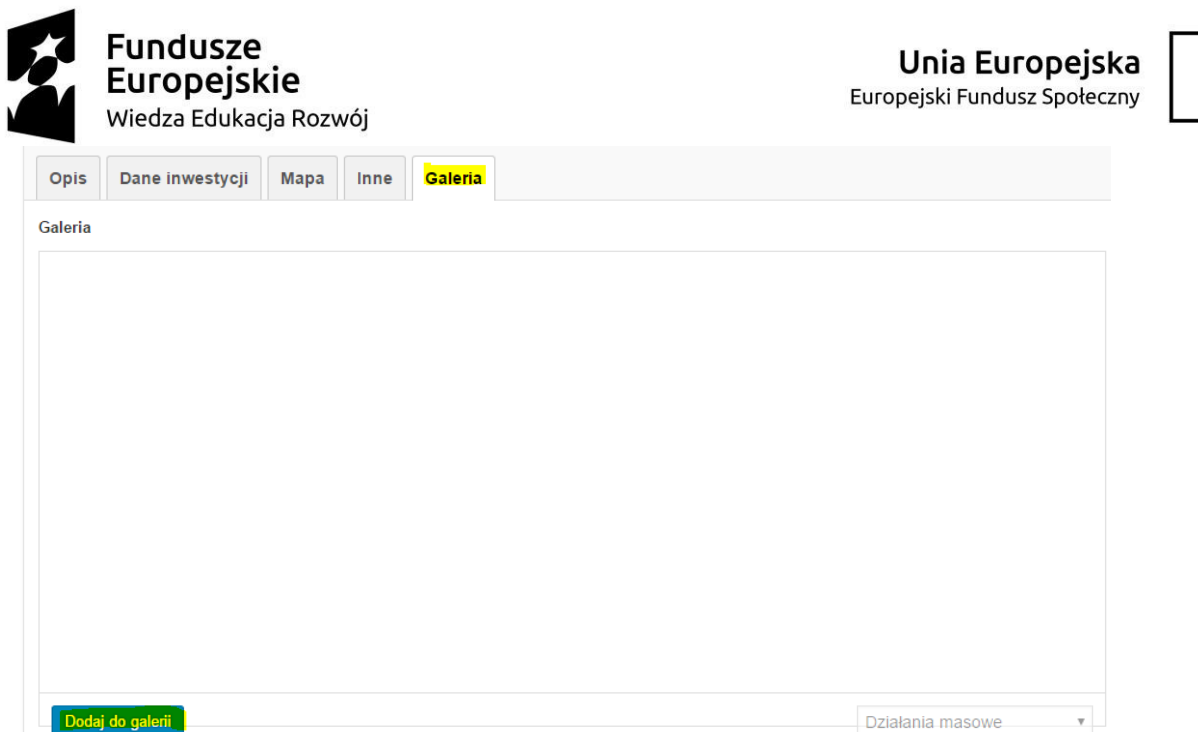

Będą one wyświetlane na górze strony inwestycji jako slajdy, które można przewijać lub obejrzeć w powiększeniu po kliknięciu w obrazek:

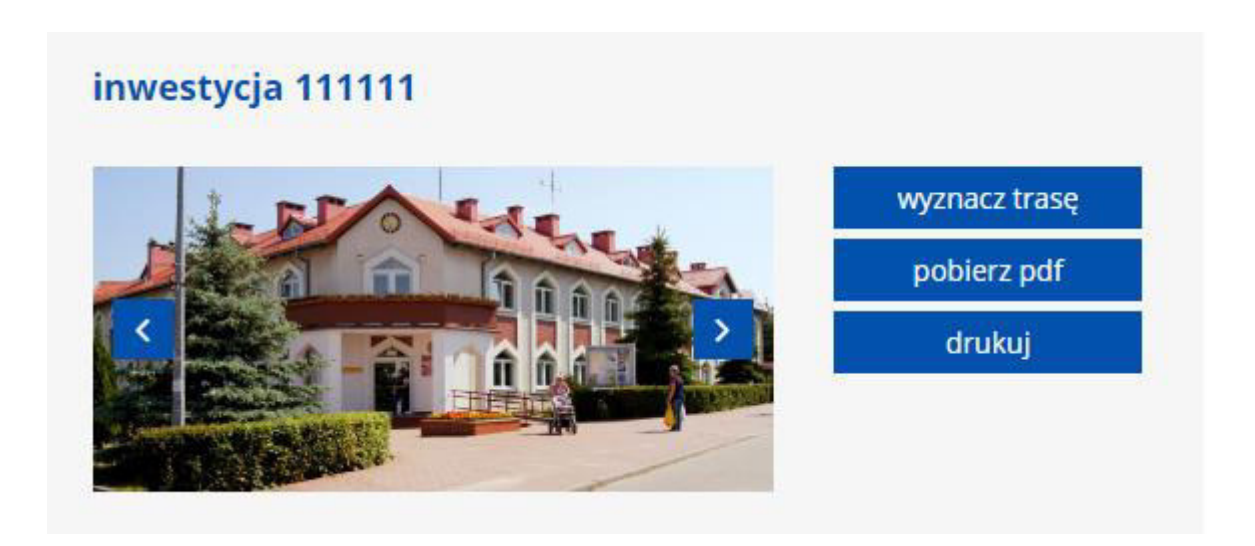

8. Aby zapisać inwestycję należy kliknąć niebieski przycisk "Opublikuj". Aby wprowadzić zmiany w inwestycji należy potwierdzić je niebieskim przyciskiem "Zaktualizuj".

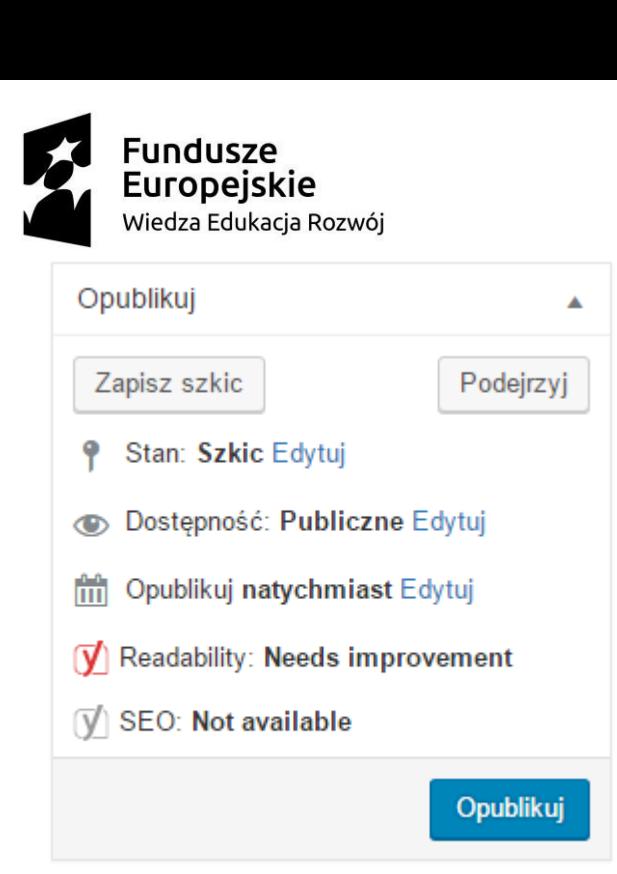

9. Jeśli w zakładce "Dane inwestycji" brakuje w słowniku pozycji na listach "Typ oferty", "Rodzaj transakcji" lub "Przeznaczenie" można je dodać przechodząc do menu "Inwestycje" a następnie klikając w nazwę wybranej listy. Aby dodać nową pozycję należy jedynie wpisać jej nazwę i potwierdzić niebieskim przyciskiem.

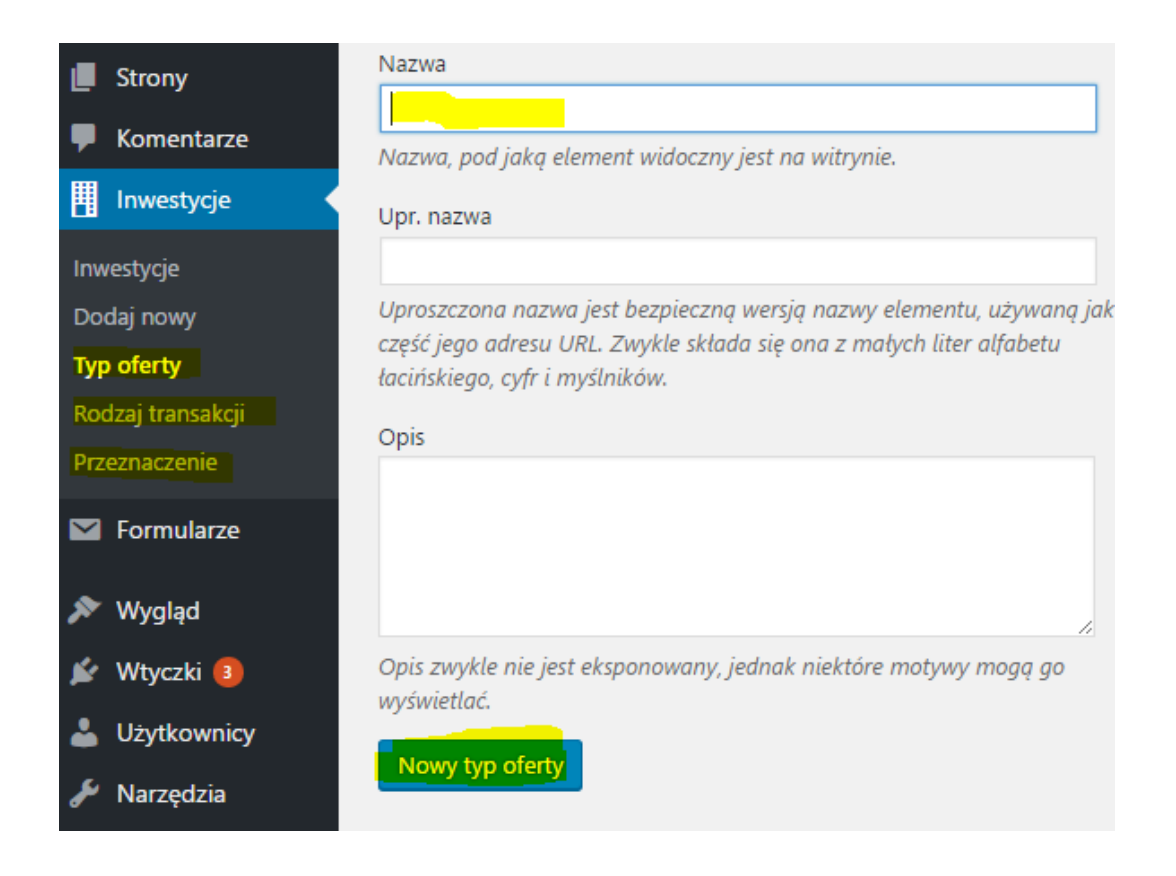

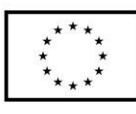

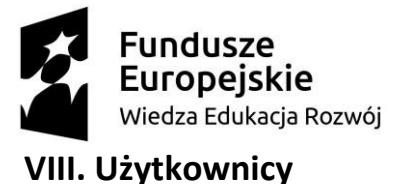

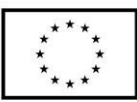

1. Aby dodać nowego użytkownika strony z menu po lewej stronie należy wybrać "Użytkownicy" a następnie "Dodaj nowego".

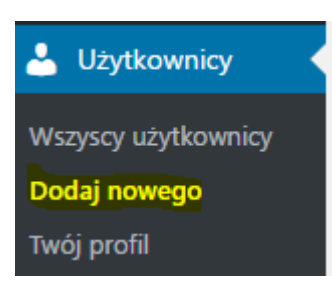

2. Należy dodać co najmniej "Nazwę użytkownika" oraz "Email".

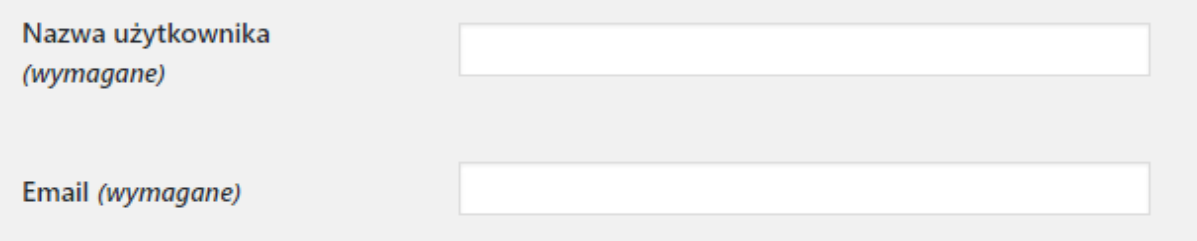

3. Po kliknięciu przycisku "Pokaż hasło" wyświetli się automatycznie wygenerowane nowe hasło. Można je skopiować i przesłać nowemu użytkownikowi lub wprowadzić nowe.

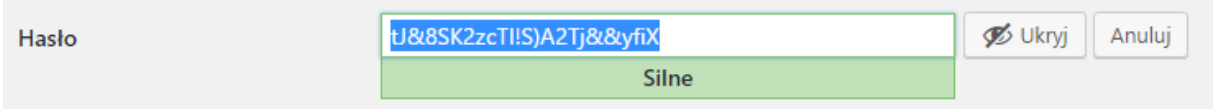

4. W polu "Rola" należy zaznaczyć poziom dostępu nowego użytkownika. Należy wybrać "Administrator" aby nowy użytkownik miał dostęp do wszystkich funkcji opisanych w tej instrukcji lub "Redaktor" aby mógł wypełniać tylko treści na stronie.

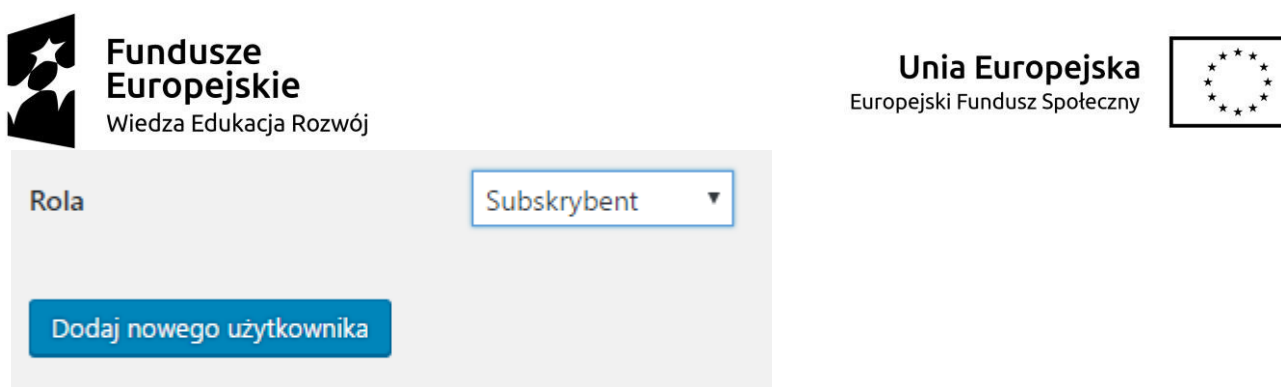

5. Należy potwierdzić "Dodanie nowego użytkownika" poprzez kliknięcie niebieskiego przycisku "dodaj nowego użytkownika". Od razu po dodaniu użytkownika będzie on mógł się zalogować.

6. Nie jest możliwe podejrzenie jakie hasło ustawił sobie inny użytkownik. Możliwe jest jednak wygenerowanie mu nowego hasła np. jeśli zostanie ono zagubione. W tym celu w sekcji "Użytkownicy" klikamy na wybranego użytkownika, a następnie klikamy "Generuj hasło". Zmiany zapisujemy niebieskim przyciskiem "Zaktualizuj profil" znajdującym się na dole strony.

OSOBY DO KONTAKTU W RAZIE PROBLEMÓW ZE STRONĄ LUB DODATKOWYCH PYTAŃ: **Aleksandra Kwiatkowska** [a.kwiatkowska@adhdinteractive.pl,](mailto:a.kwiatkowska@adhdinteractive.pl) Tel. 690 499 723 **Roman Witalis** [r.witalis@adhdinteractive.pl](mailto:r.witalis@adhdinteractive.pl)